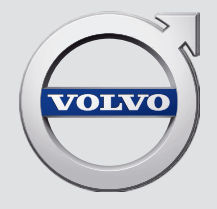

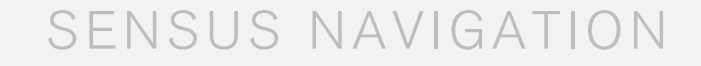

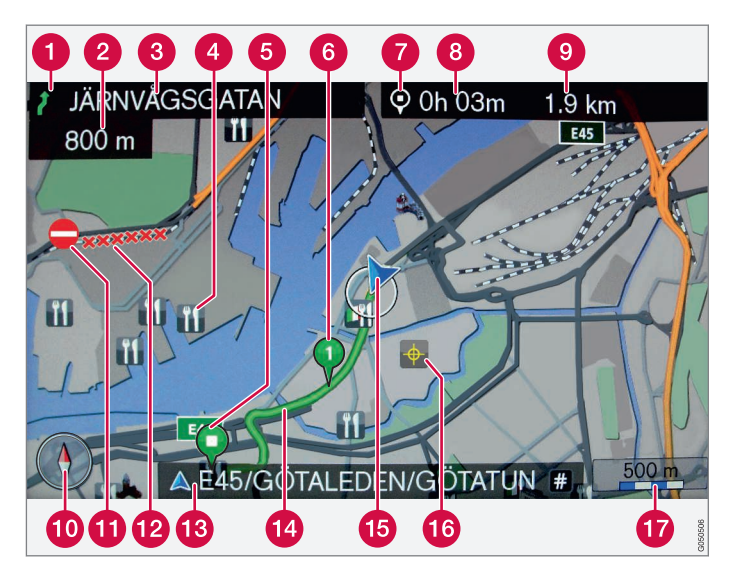

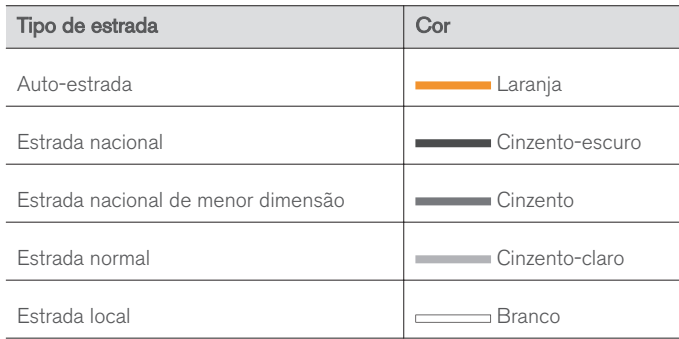

#### Texto e símbolos no ecrã

- Acontecimento junto ao próximo ponto de orientação
- Distância ao próximo ponto de orientação
- No da próxima estrada/rua
- 4 Instalação/ponto de interesse (POI)
- **6** Destino final do itinerário planeado
- **O** Destino intermédio do itinerário planeado
- Símbolo de destino/destino final
- Hora de chegada estimada ao destino final
- Percurso restante estimado para o destino
- <sup>Bússola</sup>
- **fi** Informação de trânsito
- Trajecto abrangido por informação de trânsito
- Nome da estrada/rua actual na posição actual do automóvel (15)
- <sup>2</sup> Itinerário planeado
- **B** Posição actual do automóvel
- **Co** Local memorizado
- **D** Escala do mapa

## SENSUS NAVIGATION

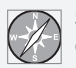

Sensus Navigation é um sistema de informação de trânsito e orientação por satélite.

Os trabalhos de desenvolvimento para melhorar o nosso produto são constantes. Modificações podem implicar que informação, descrições ou ilustrações neste suplemento difiram do equipamento do automóvel. Reservamo-nos o direito de introduzir alterações sem aviso prévio.

# ÍNDICE

## INTRODUÇÃO

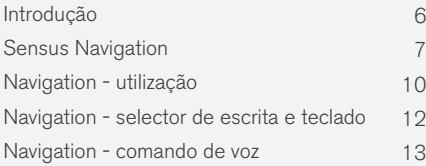

## INDICAR DESTINO, ITINERÁRIO E **PERCURSO**

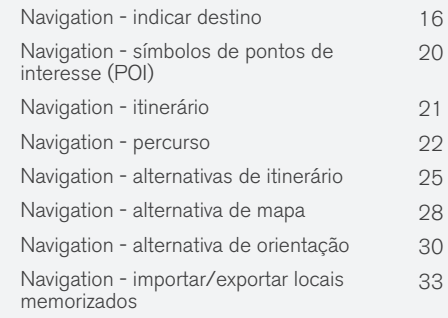

## INFORMAÇÃO DE TRÂNSITO

Navigation - informação de trânsito. [36](#page-37-0)

Navigation - informação de mapa e de sistema Navigation - panorâmica geral [41](#page-42-0) Navigation - detecção de avarias [45](#page-46-0) Navigation - acordo de licença e direitos de autor

## ÍNDICE ALFABÉTICO

Índice alfabético 49

[40](#page-41-0)

[46](#page-47-0)

# INTRODUÇÃO

## <span id="page-7-0"></span>Introdução

Este suplemento é um complemento ao manual do proprietário normal.

Perante a incerteza sobre alguma função do automóvel consulte sempre o manual do proprietário. Para outras questões recomenda-se o contacto com o revendedor ou representante da Volvo Car Corporation.

As especificações, dados construtivos e ilustrações contidos neste suplemento, têm apenas carácter indicativo. Reservamo-nos o direito de introduzir alterações sem aviso prévio.

© Volvo Car Corporation

#### Acessório/opção

Todos os tipos de opções/acessórios são assinalados com um asterisco: \*.

Em complemento ao equipamento de série, o suplemento descreve também opções (equipamento montado de fábrica) e certos acessórios (equipamento extra montado posteriormente).

Os equipamentos descritos no suplemento não se encontram instalados em todos os automóveis - estes encontram-se equipados de modo a corresponder às necessidades dos vários mercados, às leis e regulamentos, nacionais ou locais.

Perante dúvidas sobre quais os equipamentos standard ou opção/acessório, contacte um revendedor Volvo.

#### Manual do proprietário em unidades móveis

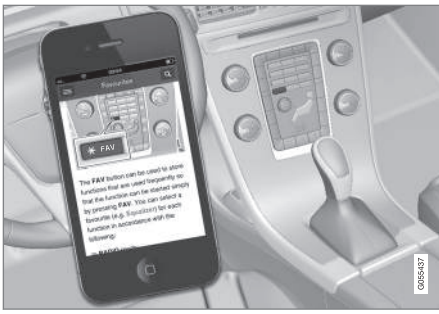

#### $\mathbf{\hat{i}}$ **[NOTA](https://voice.cbg.com:443/cmsweb/workspace/item/metadata/details.do?io=5fee5d11d3c6a75cc0a801e80036f60b&version=2&language=pt&variant=PT)**

O manual de instruções pode ser descarregado como aplicação móvel (aplicável a alguns modelos automóveis e a algumas unidades móveis), ver [www.volvocars.com](http://www.volvocars.com).

A aplicação móvel também contém vídeo e conteúdo pesquisável, além de fácil navegação entre os diferentes capítulos.

## <span id="page-8-0"></span>Sensus Navigation

Descrição básica e panorâmica geral do Sensus Navigation.

O sistema de navegação determina o percurso, o tempo de viagem e a distância ao destino seleccionado. O sistema proporciona orientação e instruções sobre cruzamentos, etc. Se o itinerário planeado for abandonado durante a viagem, o sistema calcula automaticamente um novo itinerário.

O sistema de navegação pode ser usado sem que se defina um destino.

O sistema é fornecido com as configurações de base, mas arranca sempre com as últimas configurações utilizadas.

O Sensus Navigation Volvo utiliza o sistema de referência WGS84, que proporciona a posição com longitude e latitude.

#### Lembre-se

O sistema de navegação fornece informação de estradas que encaminha até um destino definido. No entanto nem toda a orientação recomendada

é sempre fiável, uma vez que podem surgir situações que se encontram para além das capacidades do sistema de navegação, como por ex.: alterações súbitas das condições meteorológicas.

## AVISO

#### Lembre-se:

- Oriente toda a atenção na estrada e coloque toda a concentração na condução.
- Siga as leis da estrada aplicáveis e conduza com bom discernimento.
- As condições da estrada devido a, por exemplo, condições climatéricas ou altura do ano, podem tornar algumas recomendações menos fiáveis.

#### Descrição geral do sistema

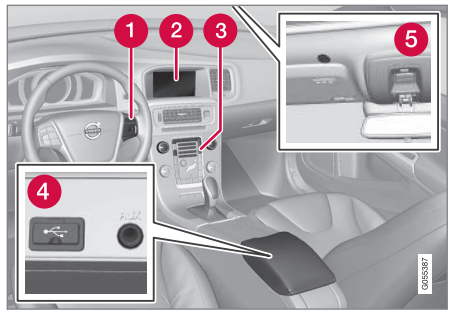

- Unidade de botões no volante para manuseio do menu, volume e comando de voz.
- O ecrã mostra mapas e informa em detalhe sobre itinerários, distâncias, menus etc.
- Painel de comando na consola central para activação do sistema de navegação, manuseio do menu e volume.
- A Ligação USB.
- **G** Microfone para comando de voz.

O som do sistema de navegação é transmitido pelos altifalantes dianteiros.

O comando à distância\* pode ser utilizado para todas as funções do sistema de navegação. Os botões do comando à distância possuem funções equivalentes aos botões da consola central ou da unidade de botões no volante.

 $|$ Panorâmica geral do mapa

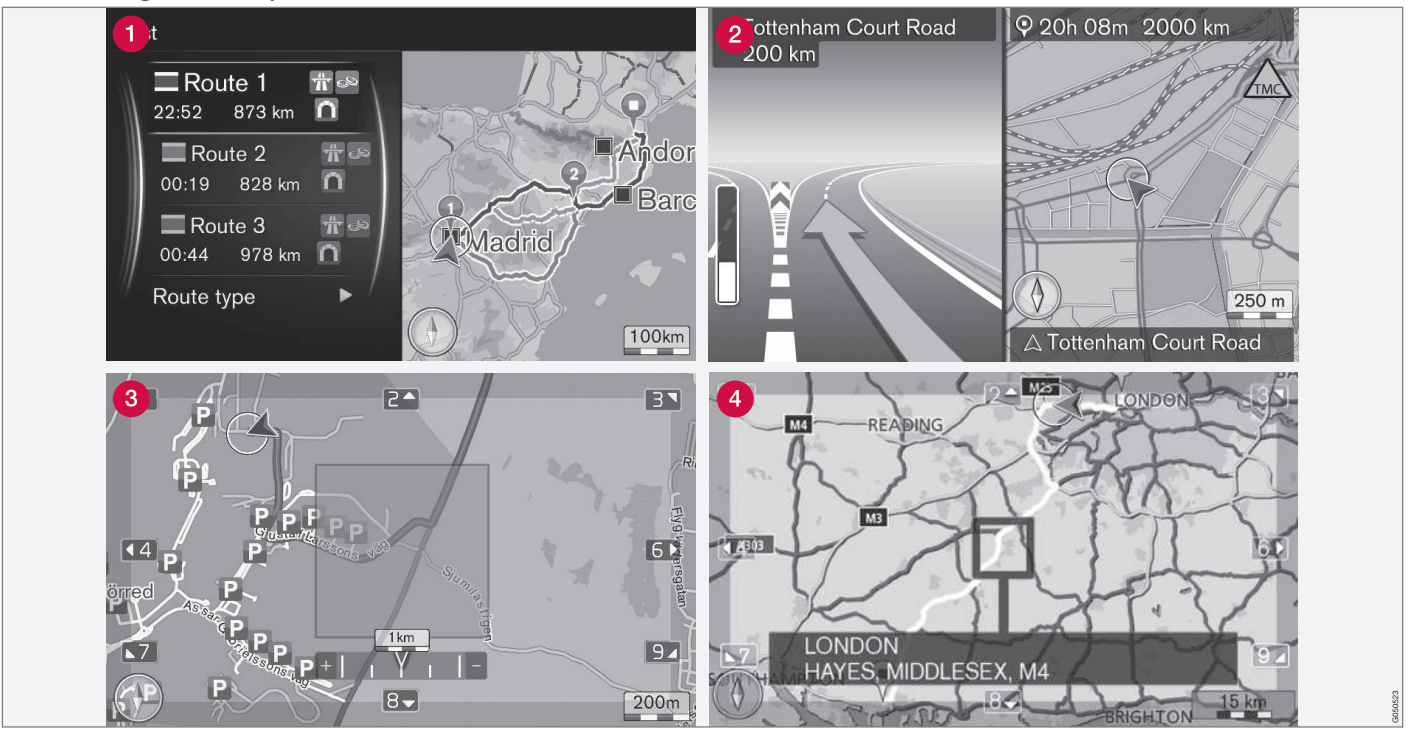

Exemplo de imagens do mapa para a posição actual. Itinerário, mapa de cruzamento e modo percorrer são algumas das vistas que o ecrã pode apresentar. NOTA! As imagens são ilustrativas - os elementos podem variar com a versão do software e o mercado.

O aspecto do ecrã, por ex.: a escala e os POI escolhidos, é determinado pela posição geográfica e pelas definições feitas.

O interior da contracapa da frente contém uma explicação do texto, placas e símbolos que podem ocorrer no écran.

- Ao estabelecer um Itinerário podem ser determinadas três alternativas para o percurso, ver [\(pág. 25\)](#page-26-0).
- Mapa de cruzamento detalhado o lado esquerdo do ecrã exibe uma ampliação detalhada do próximo cruzamento. A situação é sempre complementada com uma mensagem de voz, ver [\(pág. 25\).](#page-26-0)
- Evitar uma área específica, ver [\(pág. 25\).](#page-26-0)
- **4** Modo percorrer, ver [\(pág. 10\)](#page-11-0).

#### Informação relacionada

- [Navigation utilização \(pág. 10\)](#page-11-0)
- [Navigation comando de voz \(pág. 13\)](#page-14-0)

## <span id="page-11-0"></span>Navigation - utilização

Utilização básica do Sensus Navigation e exemplo de utilização.

O sistema de navegação pode ser comandado a partir da consola central, unidades de botões do volante, comando à distância\* e parcialmente com comando de voz. Para manuseamento básico do sistema, ver capítulo "Áudio e média utilizar o sistema" no manual de instruções.

#### Activar Sensus Navigation

- Pressione o botão NAV na consola central.
	- > Após um breve momento surge o mapa com a zona geográfica actual, onde o automóvel se encontra representado por um triângulo azul.

### AVISO

#### Lembre-se:

- Oriente toda a atenção na estrada e coloque toda a concentração na condução.
- Siga as leis da estrada aplicáveis e conduza com bom discernimento.
- As condições da estrada devido a, por exemplo, condições climatéricas ou altura do ano, podem tornar algumas recomendações menos fiáveis.

O sistema de navegação não pode ser desligado, este fica a funcionar em fundo - o sistema desliga-se quando o comando à distância é retirado do fecho de ignição.

#### $\widehat{f}$ **[NOTA](https://voice.cbg.com:443/cmsweb/workspace/item/metadata/details.do?io=6f1763b2e27d006ac0a801e800ec9b80&version=3&language=pt&variant=PT)**

O acesso ao sistema de navegação é sempre possível, mesmo que o motor esteja desligado. Se a tensão da pilha for insuficiente, o sistema é desligado.

#### Menus

Para além do menu fonte e menu de atalho normais do sistema (ver no manual de instruções o capítulo Manuseamento de menu para áudio e média - utilizar o sistema), o sistema de navegação possui um menu percorrer.

No Modo percorrer pode-se deslocar uma cruz de mira pelo mapa utilizando os botões numéricos da consola central.

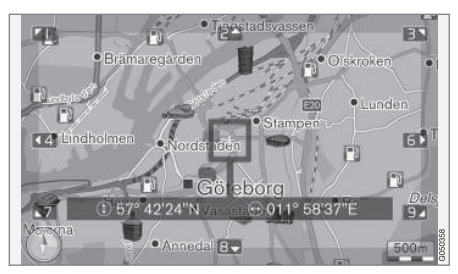

Modo percorrer com cruz de mira $<sup>1</sup>$ .</sup> .

#### Activar/desactivar modo percorrer

- Activar pressione um dos botões numéricos 0-9.
- Desactivar pressione EXIT ou NAV.

#### Percorrer

– Pressione um dos botões numéricos 1-2-3-4-6-7-8-9 - nas margens surge uma seta com o algarismo que deve ser utilizado para deslocar o mapa no sentido desejado.

#### Ampliar

– Rode o selector TUNE.

#### Centragem do mapa

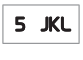

Ao pressionar o algarismo 5 no Modo percorrer o mapa centra-se na posição do automóvel.

Se estiver activado um Itinerário com Destino intermédio, o mapa centra-se em cada Destino intermédio a cada pressão.

<sup>1</sup> Seleccione se pretende a cruz de mira/posição do marcador apresentada com nome ou com coordenadas GPS, ver [\(pág. 28\)](#page-29-0).

#### Menu percorrer

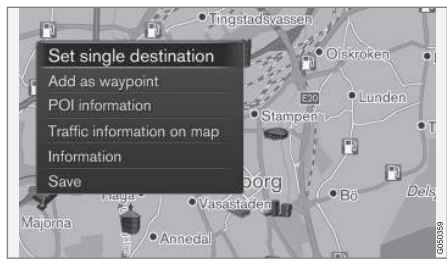

- 1. No modo percorrer pressione OK/MENU.
	- > Abre-se um menu do local do mapa onde o centro da cruz de mira se encontra.
- 2. Seleccione a função:
	- Marcar dest. individual Elimina eventuais destinos anteriores no roteiro e inicia a orientação no mapa.
	- Adicionar pto. de passag. Adiciona local marcado ao itinerário.
	- Informação POI apresenta no ecrã o nome e o endereço do POI mais próximo da cruz de mira. Para mais informações sobre POI, ver [\(pág. 16\).](#page-17-0)
	- Info de trânsito no mapa Possibilita a visualização de mensagens de trânsito $^2$  à volta do local assinalado.
	- Informação Exibe informação existente sobre o local marcado.
	- Memorizar permite memorizar o local marcado, para que possa posteriormente [ser introduzido como destino \(pág. 16\).](#page-17-0)

#### Exemplo

Orientação para ponto de interesse (POI) desejado:

- 1. Se a imagem do mapa não aparecer pressione NAV.
	- > A imagem do mapa aparece.
- 2. Carregue em NAV.
	- > O menu de atalho abre.
- 3. Assinale Definir ponto de interesse e confirme com OK/MENU.
- 4. Assinale Próximo do carro, por exemplo, e confirme com OK/MENU.

> Aparece uma lista de resultados.

5. Assinale Nearest tourist attraction, por exemplo, e confirme com OK/MENU.

> Aparece uma lista de resultados.

6. Assinale a alternativa desejada na lista e confirme com OK/MENU.

> Aparece um menu pop-up.

- 7. Assinale Marcar dest. individual e confirme com OK/MENU.
	- > A orientação é iniciada siga as indicações.

Ver também exemplo em [comando de voz](#page-14-0) [\(pág. 13\)](#page-14-0) do sistema de navegação.

#### Informação relacionada

- [Sensus Navigation \(pág. 7\)](#page-8-0)
- [Navigation selector de escrita e teclado](#page-13-0) [\(pág. 12\)](#page-13-0)
- [Navigation panorâmica geral \(pág. 41\)](#page-42-0)
- [Navigation detecção de avarias \(pág. 45\)](#page-46-0)
- [Navigation informação de mapa e de sis](#page-41-0)[tema \(pág. 40\)](#page-41-0)

<sup>2</sup> O serviço não se encontra disponível em todas as regiões/mercados.

#### <span id="page-13-0"></span>**INTRODUÇÃO**

#### Navigation - selector de escrita e teclado

Utilize o selector de escrita ou a unidade de botões da consola central para escrever e seleccionar alternativas. Indique, por exemplo, informação sobre um endereço ou uma instalação.

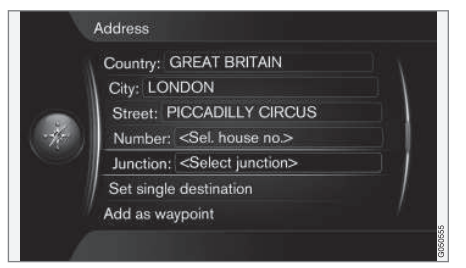

Vista do écran com campo de texto para texto livre.

#### Activar uma opção

Após ter assinalado a função/linha de menu desejada com o selector TUNE, pressione em OK/MENU para ver o próximo nível de funções/ alternativas.

#### Escrever com o selector de escrita

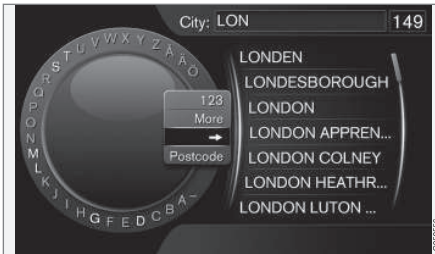

O selector de escrita.

- 1. Marque um campo de texto.
- 2. Pressione OK/MENU para aceder ao selector de escrita.
- 3. Seleccione os caracteres com o selector TUNE e insira-os pressionando em OK/ MENU.

#### Escrever com o teclado numérico

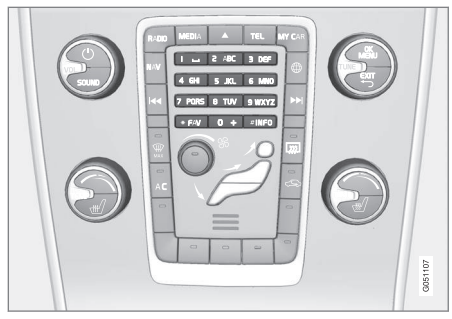

Teclado numérico<sup>3</sup> .

Um outro modo de inserir/escrever carácteres é utilizando os botões da consola central 0-9, \* e #.

Ao pressionar, por exemplo, 9 aparece uma coluna com todos os símbolos<sup>4</sup> do botão, por ex: w, x, y, z e 9. Breves

pressões no botão deslocam o marcador pelos caracteres.

- Pare o marcador no carácter desejado para seleccionar - o carácter aparece na linha de escrita.
- Apague/cancele com **EXIT**.

<sup>3</sup> NOTA! A imagem é esquemática - detalhes podem variar com o modelo do automóvel e o mercado.

<sup>4</sup> Os caracteres de cada botão podem variar com o mercado.

#### <span id="page-14-0"></span>Outras possibilidades

#### $\left( \widehat{\mathbf{I}}\right)$ **[NOTA](https://voice.cbg.com:443/cmsweb/workspace/item/metadata/details.do?io=1bbcffdb19cd5050c0a801e8013b9e93&version=2&language=pt&variant=PT)**

Os caracteres com tonalidade abatida não podem ser seleccionados juntamente com os introduzidos.

No menu do selector de escrita existe uma alternativa que permite a introdução de mais caracteres e algarismos, entre outros:

- 123/ABC + OK/MENU o selector de escrita alterna entre algarismos e letras.
- $MAS + OK/MENU -$  aparecem os caracteres alternativos no selector.
- $\Rightarrow$   $\div$  OK/MFNU o marcador desloca-se para a lista no lado direito do ecrã, onde se podem fazer selecções com OK/MENU.
- Código postal + OK/MENU o marcador desloca-se para a lista no lado direito do ecrã, onde se podem fazer selecções com OK/MENU, ver [Indicar destino com código](#page-17-0) [postal \(pág. 16\).](#page-17-0)

#### Lista com alternativa

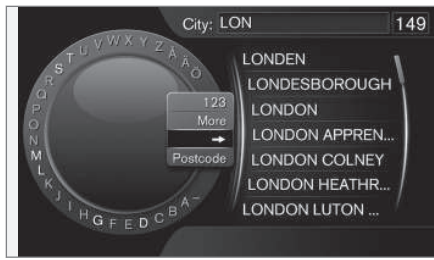

Lista correspondente ao carácter inscrito.

Na procura são listadas as alternativas possíveis com a informação introduzida.

O algarismo "149" no canto superior direito do ecrã indica que a lista contém 149 st alternativas possíveis correspondentes à letra que deu entrada "LON"

#### Nenhuma lista

Uma lista vazia e o sinal "\*\*\*" no canto superior direito do ecrã indica que as possibilidades disponíveis com o sinal introduzido são mais de 1000 - para um número inferior aparece automaticamente a alternativa.

Para diminuir o número de alternativas na lista:

• Insira mais carácteres na linha de texto.

#### Informação relacionada

• [Navigation - utilização \(pág. 10\)](#page-11-0)

## Navigation - comando de voz

Exemplo de comando de voz do sistema de navegação.

Para uma descrição básica do comando de voz, ver capítulo "Áudio e média - utilizar o sistema" no manual de instruções.

Os diálogos seguintes são apenas exemplos. A resposta do sistema pode variar com as situações.

#### Iniciar orientação

O diálogo seguinte com o comando de voz inicia a orientação do itinerário indicado.

- Diga: "Start route guidance".
	- > O sistema responde: "Iniciar orientação".

#### Interromper orientação

O diálogo seguinte com o comando de voz interrompe a orientação.

- 1. Diga: "Cancel route quidance".
	- > O sistema responde: "Tem a certeza de que deseja interromper a orientação".
- 2. Diga: "Sim".
	- > O sistema responde: "Interromper orientação".

#### **INTRODUÇÃO**

#### || Indicar destino com ponto de interesse (POI)

O diálogo seguinte com o comando de voz inicia a orientação para o posto de abastecimento mais próximo. O procedimento também funciona com outros pontos de interesse, por ex.: hotéis e restaurantes.

- 1. Diga: "Posto de abastecimento mais próximo.".
	- > O sistema responde: "Seleccione um número de linha ou diga página sequinte.".
- 2. Diga o número de linha onde se encontra o posto de abastecimento desejado (por ex.: linha 5): "5".
	- > O sistema responde: "Número 5 aceite. Pretende indicar o destino apresentado como um destino intermédio?".
- 3. Diga: "Sim".
	- > O sistema responde: "Foi indicado o destino intermédio 5. Deseja iniciar orientação?".
- 4. Diga: "Sim".
	- > O trajecto é calculado e a orientação é iniciada.

#### Outros comandos

Pode encontrar outros comandos para comando de voz do sistema de navegação na vista normal de MY CAR, pressione OK/MENU e seleccione Configurações  $\rightarrow$  Configurações comando de voz  $\rightarrow$  Lista de comandos  $\rightarrow$  Comandos de navegação.

#### Informação relacionada

• [Navigation - utilização \(pág. 10\)](#page-11-0)

# INDICAR DESTINO, ITINERÁRIO E PERCURSO

## <span id="page-17-0"></span>Navigation - indicar destino

Indique o destino no sistema de navegação.

Sempre que um destino é indicado é possível guardar o mesmo como "local memorizado" ou "casa", ficando facilmente disponível para indicação de um destino. O sistema de navegação fornece orientação para um destino, sendo possível adicionar até quatro destinos intermédios ao itinerário. Para muitos destinos o sistema de navegação também pode proporcionar informação adicional com a opção de menu Informação.

Com o automóvel conectado à Internet é possível enviar destinos de mapa para o sistema de navegação a partir de um browser utilizando a aplicação "Send to Car" ou utilizando a aplicação móvel Volvo On Call\*, ver o manual de instruções e [support.volvocars.com](http://support.volvocars.com).

Para aceder às seguintes opções para indicar um destino pressione em OK/MENU na vista normal da fonte de navegação e seleccione Introduzir destino.

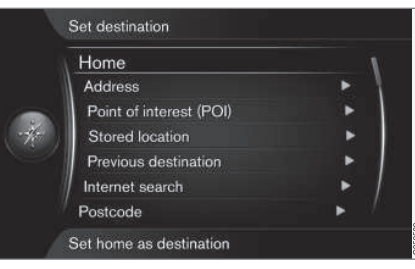

#### Indicar destino com casa

Note que é necessário que o destino tenha sido anteriormente memorizado para que possa ser indicado.

– Na vista normal da fonte de navegação, pressione em OK/MENU e seleccione

Introduzir destino  $\rightarrow$  Casa.

> A orientação é iniciada.

#### Indicar destino com endereço

Basta indicar uma localidade/cidade para obter um itinerário com orientação - esta encaminha para o centro da localidade/cidade.

#### $\bigcirc$ **[NOTA](https://voice.cbg.com:443/cmsweb/workspace/item/metadata/details.do?io=1b7b7148e27d0906c0a801e800ec9b80&version=2&language=pt&variant=PT)**

A definição de cidade ou região pode variar de país para país ou mesmo dentro do mesmo país. Por vezes designa um município - outras vezes uma zona da cidade.

- 1. Na vista normal da fonte de navegação, pressione em OK/MENU e seleccione Introduzir destino Morada.
- 2. Preencha uma ou mais das seguintes opções de procura:
	- País:
	- Cidade:
	- Rua:
	- Número:
	- Cruzamen:
- 3. Se desejar mais informação sobre o destino, seleccione Informação e depois a informação desejada:
	- Mapa Exibe a localização no mapa por vezes com informação adicional.
	- · Chamar número<sup>1</sup> Chama para a instalação caso exista um número telefónico indicado.
	- · Informação online.<sup>1</sup> É recolhida informação complementar a partir da Internet.

<sup>1</sup> Necessita de um telemóvel emparelhado, ver manual de instruções.

- 4. Para guardar o endereço na memória, seleccione Memorizar e depois guarde como Posição memorizada ou como Casa.
- 5. Indicar como destino intermédio ou como destino único:
	- Adicionar ponto de passagem adiciona o endereço ao itinerário.
	- Marcar dest. individual Eliminar eventuais destinos anteriores no roteiro e iniciar a orientação para o destino actual.

#### Indicar destino com ponto de interesse (POI)

POI (Point of Interest) designado também por ponto de interesse e instalação.

A base de dados do mapa contém um grande número de POI<sup>2</sup> pesquisáveis e que podem ser introduzidas como destino.

1. Na vista normal da fonte de navegação, pressione em OK/MENU e seleccione Introduzir destino → Ponto de interesse (POI).

- 2. Procure pontos de interesse utilizando as seguintes opções:
	- Por nome encaminha directamente para o selector de escrita e permite a procura de POI com o seu nome próprio, por exemplo: "Peppes Bodega". A área de procura é toda a área do mapa presente, por exemplo: EUROPA, ver [Mapas - con](#page-41-0)[teúdo \(pág. 40\).](#page-41-0)
	- Por categoria permite uma procura limitada de POI - seleccione a indicação da categoria (por exemplo: banco/hotel/ museu), nome próprio, país e/ou localidade/cidade.
	- Próximo do carro permite a procura de POI à volta da posição presente do automóvel.
	- Ao longo do trajecto permite a procura de POI ao longo do itinerário estabelecido.
	- Próximo do destino permite a procura de POI nas proximidades do destino.
	- Próximo de um ponto no mapa permite a procura de POI com a cruz de mira da função percorrer - ver [\(pág. 10\)](#page-11-0).

Se desejar mais informação sobre o destino, seleccione Informação e depois a informação desejada.

- 3. Para guardar o endereço na memória, seleccione Memorizar e depois guarde como Posição memorizada ou como Casa.
- 4. Indicar como destino intermédio ou como destino único:
	- Adicionar ponto de passagem adiciona o endereço ao itinerário.
	- Marcar dest. individual Eliminar eventuais destinos anteriores no roteiro e iniciar a orientação para o destino actual.

#### Indicar destino com destino anterior

- 1. Na vista normal da fonte de navegação, pressione em OK/MENU e seleccione Introduzir destino Destino anterior.
- 2. Seleccione um destino da lista.

Se desejar mais informação sobre o destino, seleccione Informação e depois a informação desejada.

Também é possível eliminar destinos, seleccione Apagar ou Apagar todos.

- 3. Indicar como destino intermédio ou como destino único:
	- Adicionar ponto de passagem adiciona o endereço ao itinerário.
	- Marcar dest. individual Eliminar eventuais destinos anteriores no roteiro e iniciar a orientação para o destino actual.

}}

<sup>2</sup> Para seleccionar quais os POI a exibir no mapa, ver capítulo [Pontos de interesse \(POI\) no mapa \(pág. 28\)](#page-29-0).

|| Indicar destino com local anteriormente memorizado

Aqui são reunidos os destinos memorizados com a opção de menu Memorizar > Posição memorizada.

Note que é necessário que o destino já tenha sido memorizado.

- 1. Na vista normal da fonte de navegação, pressione em OK/MENU e seleccione Introduzir destino → Posição memorizada.
- 2. Abra o destino memorizado:
	- Trajectos por ex.: troço de estrada gravado.
	- Outro por ex.: locais guardados.

Se desejar mais informação sobre o destino, seleccione Informação e depois a informação desejada.

Também é possível editar ou eliminar destinos guardados, seleccione Editar, Apagar ou Apagar todos.

- 3. Indicar como destino intermédio ou como destino único:
	- Adicionar ponto de passagem adiciona o endereço ao itinerário.
	- Marcar dest. individual Eliminar eventuais destinos anteriores no roteiro e iniciar a orientação para o destino actual.

#### Indicar destino com pesquisa Internet

Necessita de ligação à Internet, ver manual de instruções.

- 1. Na vista normal da fonte de navegação, pressione em OK/MENU e seleccione Introduzir destino > Procurar Internet
- 2. Siga as instruções do écran.

#### Indicar destino com código postal

- 1. Na vista normal da fonte de navegação, pressione em OK/MENU e seleccione Introduzir destino → Código postal.
- 2. Insira o número do código postal e, se necessário, o país.

Se desejar mais informação sobre o destino, seleccione Informação e depois a informação desejada.

- 3. Para guardar o destino na memória, seleccione Memorizar e depois guarde como Posição memorizada ou como Casa.
- 4. Indicar como destino intermédio ou como destino único:
	- Adicionar ponto de passagem adiciona o endereço ao itinerário.
	- Marcar dest. individual Eliminar eventuais destinos anteriores no roteiro e iniciar a orientação para o destino actual.

#### Indicar destino com latitude e longitude

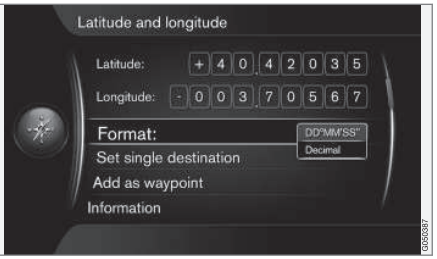

- 1. Na vista normal da fonte de navegação, pressione em OK/MENU e seleccione Introduzir destino → Latitude e longitude.
- 2. Defina em primeiro lugar qual o método de coordenadas GPS a indicar, seleccione Formato::
	- DD°MM'SS'' posição com Graus, Minutos e Segundos.
	- Decimal posição com Decimais.
- 3. Insira a posição.

Se desejar mais informação sobre o destino, seleccione Informação e depois a informação desejada.

4. Para guardar o endereço na memória, seleccione Memorizar e depois guarde como Posição memorizada ou como Casa.

- 5. Indicar como destino intermédio ou como destino único:
	- Adicionar ponto de passagem adiciona o endereço ao itinerário.
	- Marcar dest. individual Eliminar eventuais destinos anteriores no roteiro e iniciar a orientação para o destino actual.

#### Indicar destino com local no mapa

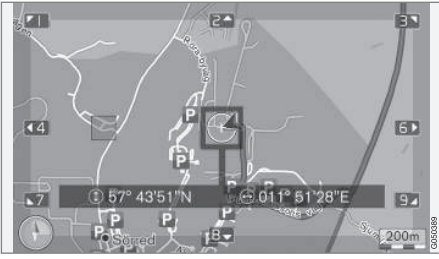

Posição do marcador indicada com coordenadas GPS. Para mudar para a apresentação do nome, seleccione

#### Configurações  $\rightarrow$  Opções do mapa  $\rightarrow$  Informação de posição.

- 1. Na vista normal da fonte de navegação, pressione em OK/MENU e seleccione Introduzir destino  $\rightarrow$  Ponto no mapa.
- 2. Procure e indique o local desejado no mapa com a cruz de mira, ver capítulo [Menus](#page-11-0) [\(pág. 10\) .](#page-11-0)
- 3. Para guardar o endereço na memória, pressione em OK/MENU e seleccione Memorizar, depois guarde como Posição memorizada ou como Casa.
	- > O destino é memorizado com um símbolo/ícone no mapa e a função Posição memorizada no mapa é seleccionada, ver capítulo [Opções do mapa \(pág. 28\).](#page-29-0)
- 4. Indicar como destino intermédio ou como destino único:
	- Adicionar ponto de passagem adiciona o endereço ao itinerário.
	- Marcar dest. individual Eliminar eventuais destinos anteriores no roteiro e iniciar a orientação para o destino actual.

#### Indicar destino com guia de viagem

A procura com guia de viagem Travel guide significa que se encontram disponíveis sugestões com vários temas, por ex.: restaurantes, estradas panorâmicas ou miradouros.

Um guia de viagem é guardado numa memória USB que deve ser colocada na tomada USB no compartimento de arrumos traseiro da consola de túnel.

1. Na vista normal da fonte de navegação, pressione em OK/MENU e seleccione Introduzir destino  $\rightarrow$  Travel guide.

Se a alternativa de menu não aparecer no ecrã, então não existe qualquer sugestão na área onde o automóvel se encontra ou não existe uma unidade USB ligada.

- 2. Seleccione guia de viagem através de uma das seguintes categorias:
	- Restaurantes
	- Atracções turísticas
	- Hotéis
	- Percursos turísticos
	- Outro
- 3. Quando disponível no guia de viagem é possível ver detalhes, imagens e reproduzir som, seleccione:
	- Detalhes
	- Fotografias
	- Reproduzir áudio
- 4. Definir Iniciar instr. naveg..

#### Informação relacionada

- [Navigation selector de escrita e teclado](#page-13-0) [\(pág. 12\)](#page-13-0)
- [Navigation utilização \(pág. 10\)](#page-11-0)
- [Navigation itinerário \(pág. 21\)](#page-22-0)

#### <span id="page-21-0"></span>Navigation - símbolos de pontos de interesse (POI)

Aqui são apresentados exemplos de símbolos de diferentes pontos de interesse (POI).

Para definir os símbolos POI a exibir no mapa, ver capítulo [Pontos de interesse \(POI\) no mapa](#page-29-0) [\(pág. 28\)](#page-29-0).

#### $\left( \mathbf{\hat{i}}\right)$ **[NOTA](https://voice.cbg.com:443/cmsweb/workspace/item/metadata/details.do?io=f7f3bf6e4d28e237c0a801e80165ead5&version=2&language=pt&variant=PT)**

- O símbolo de um POI e a quantidade e versões de POI variam com os mercados.
- Com a actualização dos dados dos mapas podem aparecer e desaparecer símbolos - no sistema de menu em Configurações  $\rightarrow$  Opções do mapa  $\rightarrow$  Símbolos POI $\rightarrow$  Seleccionado, todos os símbolos do sistema de mapas em questão podem ser sempre percorridos.

Exemplo de símbolos POI agrupados de acordo com a função social:

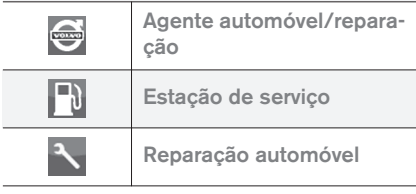

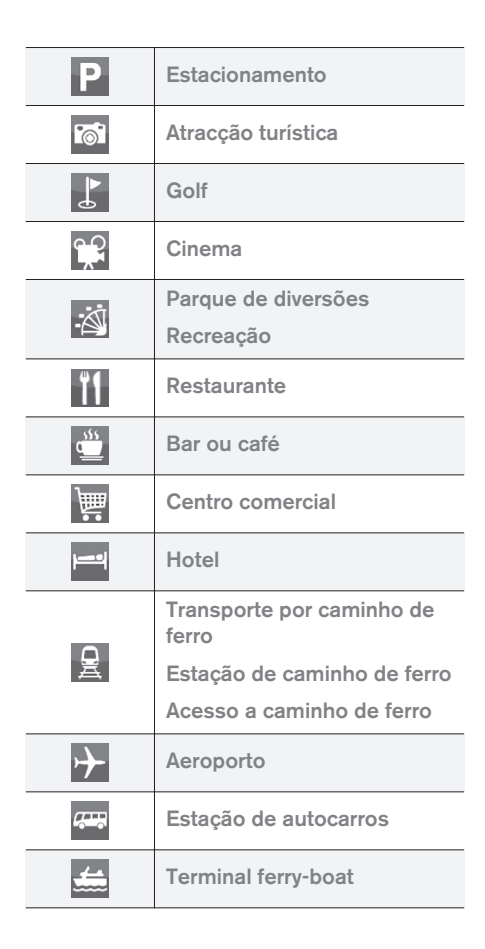

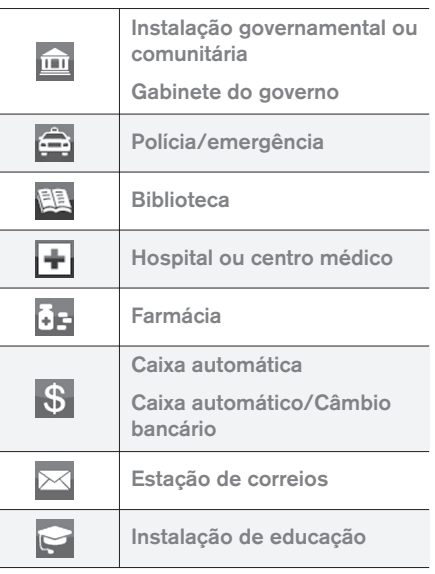

#### Informação relacionada

- [Navigation indicar destino \(pág. 16\)](#page-17-0)
- [Navigation alternativa de mapa \(pág. 28\)](#page-29-0)
- [Navigation alternativa de orientação](#page-31-0) [\(pág. 30\)](#page-31-0)
- [Navigation informação de mapa e de sis](#page-41-0)[tema \(pág. 40\)](#page-41-0)
- [Navigation importar/exportar locais memo](#page-34-0)[rizados \(pág. 33\)](#page-34-0)

## <span id="page-22-0"></span>Navigation - itinerário

Adicione um itinerário e inicie a orientação para navegar para o destino desejado.

Quando se memoriza um destino é criado um Itinerário. O sistema suporta um itinerário de cada vez com o máximo de 4 destinos intermédios.

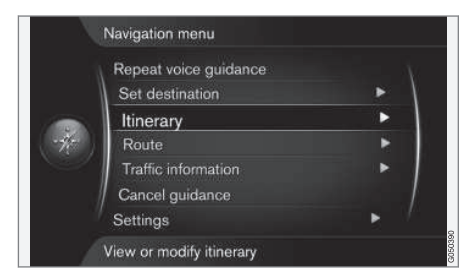

É necessário indicar um destino para activar o itinerário.

- 1. Na vista normal da fonte de navegação, pressione em OK/MENU e seleccione Itinerário.
- 2. Se desejar destino intermédio no itinerário, seleccione Adicionar outro ponto de passag. .

Podem ser adicionados até 4 destinos intermédios a um itinerário. A ordem pode ser ajustada, ver capítulo "Ajustar itinerário" abaixo.

- 3. Se desejar informação sobre um destino intermédio, marque o destino intermédio, pressione em OK/MENU e seleccione Informação.
- 4. Definir Iniciar instr. naveg..
	- > O itinerário presente é activado e a orientação é iniciada, a não ser que a função [Proposta de itinerário\(pág. 22\)](#page-23-0) esteja activada.
- 5. Se a função Proposta de itinerário estiver activada, seleccione o itinerário.
	- > O itinerário presente é activado e a orientação é iniciada.

#### Interromper orientação

- Na vista normal da fonte de navegação, pressione em NAV e seleccione Interromper instr. naveg..
	- > A orientação é interrompida.

#### Retomar orientação

- Na vista normal da fonte de navegação, pressione em NAV e seleccione Voltar à orientação.
	- > A orientação continua onde foi interrompida.

#### Ajustar itinerário

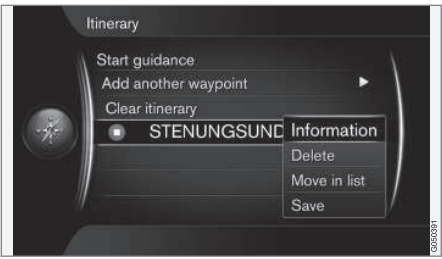

- 1. Assinale o destino intermédio e confirme com OK/MENU.
- 2. Seleccione o que pretende ajustar e efectue as alterações:
	- Apagar elimina o destino intermédio.
	- Deslocar a entrada na lista alterna a ordem no itinerário (ver próximo título).
	- Memorizar memoriza o destino intermédio.

#### Alterar a ordem dos destinos intermédios

- 1. Assinale o destino intermédio a deslocar e confirme com OK/MENU.
- 2. Assinale Deslocar a entrada na lista e confirme com OK/MENU.
- 3. Rode TUNE para deslocar o destino intermédio para cima/baixo na lista. Quando chegar ao lugar desejado, confirme com OK/MENU.

#### <span id="page-23-0"></span> $|$ Eliminar itinerário

- Na vista normal da fonte de navegação, pressione em NAV e seleccione Itinerário -> Limpar itinerário.
	- > É eliminado o itinerário presente com os seus destinos intermédios.

#### Informação relacionada

- [Navigation indicar destino \(pág. 16\)](#page-17-0)
- Navigation percurso (pág. 22)
- [Navigation importar/exportar locais memo](#page-34-0)[rizados \(pág. 33\)](#page-34-0)

## Navigation - percurso

O percurso pode ser apresentado detalhadamente ou em panorâmica geral, podendo ser seleccionados percursos alternativos. É possível gravar o percurso para o guardar na memória do sistema.

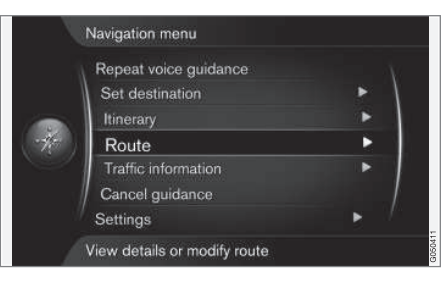

#### Percurso - evitar

Com esta função o condutor pode evitar o próximo percurso de uma rota. A função apenas funciona quando existem ruas/estradas alternativas, caso contrário a marcação, ou parte dela, é ignorada.

1. Na vista normal da fonte de navegação, pressione em OK/MENU e seleccione Trajecto  $\rightarrow$  Evitar.

2. Seleccione o procedimento desejado:

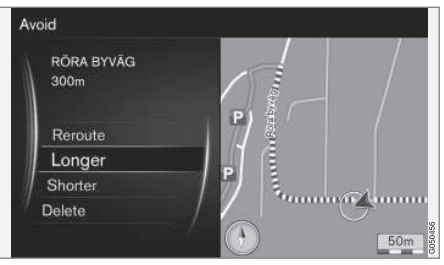

Percurso parcial assinalado.

- Reencaminhar o sistema determina um outro percurso tendo em conta o trajecto a evitar.
- Mais comprido o percurso parcial a evitar é prolongado.
- Mais curto o percurso parcial a evitar é encurtado.
- Apagar os percursos parciais assinalados são eliminados e o itinerário é reposto na sua versão original.

#### Percursos alternativos

- 1. Na vista normal da fonte de navegação, pressione em OK/MENU e seleccione Trajecto
	- $\rightarrow$  Trajectos alternativos para destino.

#### INDICAR DESTINO, ITINERÁRIO E PERCURSO

2. Seleccione um percurso sugerido ou Tipo de trajecto:

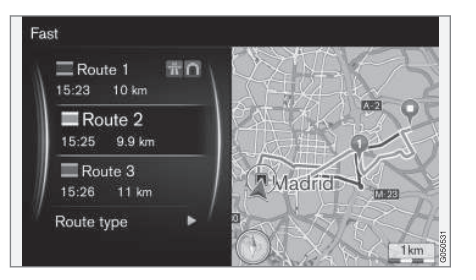

- ECO com adaptação de trânsito preferência ao baixo consumo de combustí $v = |3$ .
- Rápido preferência ao tempo de viagem curto.
- Rápido com adaptação de trânsito tempo de viagem curto com formação mínima de filas<sup>3</sup> .
- Curto preferência do percurso mais curto. A rota pode ser encaminhada por estradas secundárias.

#### Resumo do itinerário

- Na vista normal da fonte de navegação, pressione em OK/MENU e seleccione Trajecto
	- → Vista geral do trajecto.
	- > Aparece informação sobre os destinos intermédios e o destino final do trajecto.

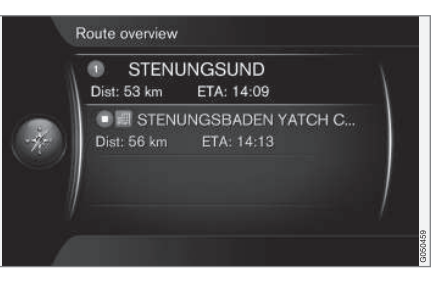

#### Informação detalhada do itinerário

Aqui são apresentadas as situações contidas num percurso entre dois destinos intermédios, por ex.: saídas de estrada e cruzamentos.

- 1. Na vista normal da fonte de navegação, pressione em OK/MENU e seleccione Trajecto
	- → Informação do trajecto detalhada.
	- > Aparece informação sobre os destinos intermédios e o destino final do trajecto.

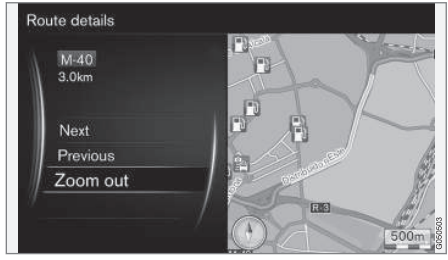

Percurso parcial detalhado numa rota.

- 2. Ampliar/reduzir o mapa e avançar pelo percurso:
	- Seguinte avança para o próximo percurso parcial.
	- Anterior recua para o anterior percurso parcial.
	- Ampliar/Reduzir amplia/diminui a imagem do mapa com o percurso parcial presente.

#### Mapa com a viagem restante

Esta função apresenta o percurso restante do itinerário.

}}

<sup>3</sup> Coordenado com informação do Rádio de Trânsito.

|| – Na vista normal da fonte de navegação, pressione em OK/MENU e seleccione Trajecto

 $\rightarrow$  Mapa do trajecto restante.

> Aparece uma imagem de mapa com o trajecto restante do itinerário em relação à posição presente do automóvel.

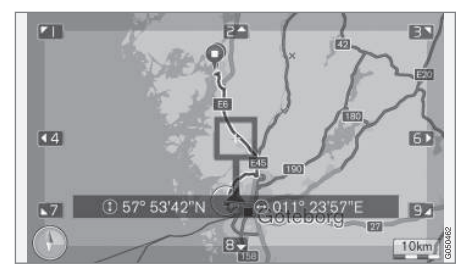

Para o funcionamento e as funções disponíveis, ver capítulo [Menus\(pág. 10\) .](#page-11-0)

#### Gravar um percurso

Grave e memorize um percurso na memória do sistema de navegação.

- 1. Na vista normal da fonte de navegação, pressione em OK/MENU e seleccione Trajecto
	- $\rightarrow$  Gravar trajecto.
	- > A gravação é iniciada. Durante a gravação aparece no ecrã o símbolo "REC".
- 2. Para terminar a gravação, pressione em OK/ MENU e seleccione Trajecto → Parar gravação.
	- > O percurso gravado é guardado.

Os percursos gravados podem ser abertos no menu Introduzir destino → Posição memorizada  $\rightarrow$  Trajectos.

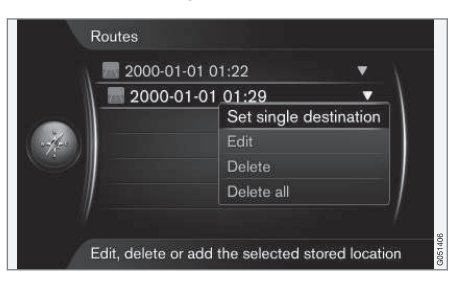

Os ficheiros gravados podem ser exportados/ transferidos para uma memória USB<sup>4</sup> para, por exemplo, serem copiados para o navegador GPS de outro veículo. Para mais informações, ver [\(pág. 33\).](#page-34-0)

#### Informação relacionada

- [Navigation itinerário \(pág. 21\)](#page-22-0)
- [Navigation utilização \(pág. 10\)](#page-11-0)
- [Navigation informação de trânsito.](#page-37-0) [\(pág. 36\)](#page-37-0)

• [Navigation - detecção de avarias \(pág. 45\)](#page-46-0)

<sup>4</sup> Para ligar no compartimento de arrumos traseiro da consola central.

#### <span id="page-26-0"></span>Navigation - alternativas de itinerário

As configurações para a proposta de itinerário contêm tipo de itinerário e quantidade de propostas de itinerário, entre outras.

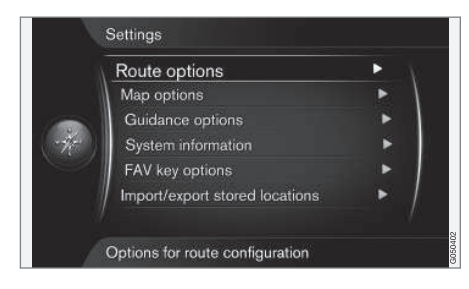

#### Tipo de itinerário

1. Na vista normal da fonte de navegação, pressione em OK/MENU e seleccione

Configurações  $\rightarrow$  Opções do trajecto.

- 2. Seleccione o tipo de itinerário:
	- Rápido com adaptação de trânsito tempo de viagem curto com formação mínima de filas<sup>5</sup> .
	- Rápido preferência ao tempo de viagem curto.
	- Curto preferência do percurso mais curto. A rota pode ser encaminhada por estradas secundárias.
	- ECO com adaptação de trânsito preferência ao baixo consumo de combustível<sup>5</sup> .

#### Novo itinerário a pedido

Opção para recalcular o trajecto por causa da informação de trânsito.

- 1. Na vista normal da fonte de navegação, pressione em OK/MENU e seleccione Configurações  $\rightarrow$  Opções do trajecto  $\rightarrow$ Novo trajecto pedido.
- 2. Seleccione a funcionalidade:
	- Caixa marcada o a redefinição do trajecto tem de ser confirmada com OK/ MENU ou ignorada com EXIT.
	- Caixa vazia redefinição automática do trajecto.

#### Proposta de itinerário

1. Na vista normal da fonte de navegação, pressione em OK/MENU e seleccione

Configurações  $\rightarrow$  Opções do trajecto  $\rightarrow$ Propostas de trajecto.

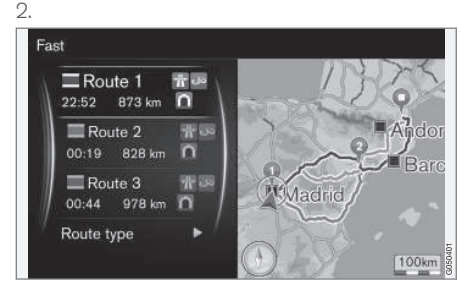

Proposta de itinerário.

Seleccione a configuração para utilização da proposta de itinerário:

- 1 inicia a orientação directamente de acordo com o itinerário indicado.
- 3 o sistema sugere 3 percursos alternativos, sendo necessário seleccionar uma alternativa para a orientação iniciar. Note que o início da orientação demora um pouco mais tempo dado que o sistema tem de determinar 3 percursos adequados.

}}

<sup>5</sup> Coordenado com informação do Rádio de Trânsito.

#### $|$ Utilizar ficheiro de partilha de automóvel<sup>6</sup>

Em algumas situações os automóveis particulares podem utilizar vias reservadas a autocarros, veículos comerciais e táxis - desde que o automóvel particular transporte um ou mais passageiros. Com esta função activada também são incluídas estas vias na proposta de determinação de itinerário adequado.

- 1. Na vista normal da fonte de navegação, pressione em OK/MENU e seleccione Configurações  $\rightarrow$  Opções do trajecto  $\rightarrow$ Utilizar via partilha carro.
- 2. Seleccione a configuração para utilização da faixa de partilha:
	- Nunca
	- Para 2 pessoas
	- Mais de 2 pessoas

#### Utilizar faixa expresso<sup>6</sup>

Em algumas situações os automóveis particulares podem utilizar vias reservadas a autocarros, veículos comerciais e táxis - desde que o automóvel esteja classificado como "veículo ecológico" ou semelhante. Com esta função activada

também são incluídas estas vias na proposta de determinação de itinerário adequado.

- 1. Na vista normal da fonte de navegação, pressione em OK/MENU e seleccione Configurações  $\rightarrow$  Opções do trajecto  $\rightarrow$ Utilizar via expresso.
- 2. Seleccione a configuração para utilização da faixa expresso:
	- Caixa marcada a faixa expresso é utilizada na determinação do percurso.
	- Caixa vazia a faixa expresso não é utilizada.

#### Evitar área<sup>6</sup>

As auto-estradas não podem ser desmarcadas. Na determinação do percurso são sempre utilizadas as auto-estradas.

1. Na vista normal da fonte de navegação, pressione em OK/MENU e seleccione Configurações  $\rightarrow$  Opções do trajecto  $\rightarrow$ Evitar área.

- 2. Seleccione a área a evitar ao longo do percurso (se a área já se encontrar na lista como zona anteriormente indicada - avance para a etapa seguinte):
	- Selecionar área no mapa seleccione a área desejada no mapa, para mais informações ver "Criar área guardada" abaixo.
	- De posição memorizada seleccione a partir dos locais memorizados.
	- > A selecção é adicionada à lista com áreas a evitar.

<sup>6</sup> A função apenas está disponível caso esta informação esteja incluída nos dados do mapa.

3.

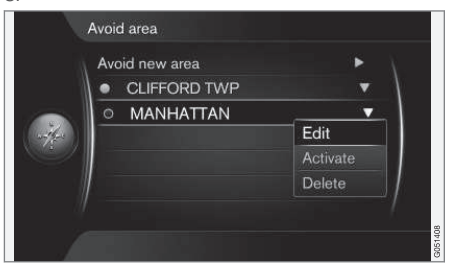

Assinale na lista a área que pretende evitar, pressione em OK/MENU e seleccione Activar.

Também é possível Editar, Desactivar e Apagar áreas.

> A área é evitada na determinação do percurso.

#### Criar área guardada

Uma área a evitar é seleccionada marcando-a directamente no mapa com uma janela rectangular.

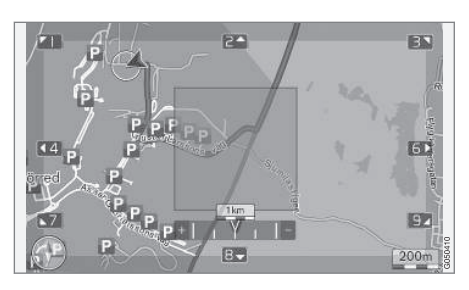

- 1. Na vista normal da fonte de navegação, pressione em OK/MENU e seleccione Configurações  $\rightarrow$  Opções do trajecto  $\rightarrow$ Evitar área  $\rightarrow$  Selecionar área no mapa.
- 2. Percorra o mapa até o marcador se encontrar na área desejada.
- 3. Carregue em OK/MENU.
	- > É criada uma caixa vermelha.
- 4. Rode TUNE para ajustar a dimensão da janela.
- 5. Pressione OK/MENU quando a caixa cobrir a área desejada.
	- > A área é guardada na lista com áreas a evitar.

Para que a área não seja incluída na determinação do percurso é necessário que a mesma seja activada, ver capítulo "Evitar área" acima.

#### Evitar determinadas situações de trânsito <sup>6</sup>

- Na vista normal da fonte de navegação, pressione em OK/MENU e seleccione Configurações  $\rightarrow$  Opções do trajecto:
	- Evitar auto-estradas
	- Evitar estradas com portagem
	- Evitar túneis
	- Evitar ferries
	- Evitar automóvel em comboio
	- Evitar vinheta obrigatória

#### $\mathbf{\hat{i}}$ **[NOTA](https://voice.cbg.com:443/cmsweb/workspace/item/metadata/details.do?io=64f84ac34198d9c9c0a801e801d407b4&version=2&language=pt&variant=PT)**

- Se um itinerário estiver editado ao fazer estas opções pode ocorrer um certo atraso após a marcação/desmarcação de uma alternativa, uma vez que o itinerário tem de ser recalculado.
- Se forem excluídos túneis, portagens e auto-estradas, estes são evitados sempre que possível e só são utilizados caso não exista uma alternativa razoável.

#### Informação relacionada

- [Navigation informação de trânsito.](#page-37-0) [\(pág. 36\)](#page-37-0)
- [Navigation itinerário \(pág. 21\)](#page-22-0)

<sup>6</sup> A função apenas está disponível caso esta informação esteja incluída nos dados do mapa.

- <span id="page-29-0"></span>• [Navigation - indicar destino \(pág. 16\)](#page-17-0)
- [Navigation utilização \(pág. 10\)](#page-11-0)

## Navigation - alternativa de mapa

Aqui podem-se efectuar as configurações para a apresentação do mapa e do que deve conter.

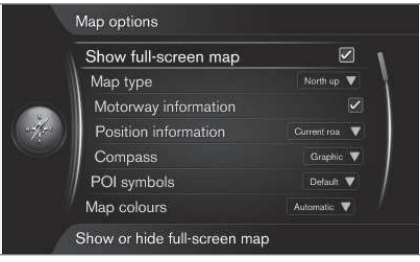

#### Mapa em ecrã completo

1. Na vista normal da fonte de navegação, pressione em OK/MENU e seleccione

Configurações  $\rightarrow$  Opções do mapa  $\rightarrow$ Mostrar mapa em ecrã inteiro.

- 2. Seleccione o tamanho do mapa:
	- Caixa marcada apresenta o mapa em todo o ecrã.
	- Caixa vazia é apresenta na margem inferior e superior do ecrã informação relacionada com o automóvel, por ex.: temperatura do habitáculo e média em reprodução.

#### Modo de mapa

1. Na vista normal da fonte de navegação, pressione em OK/MENU e seleccione

Configurações  $\rightarrow$  Opções do mapa  $\rightarrow$ Map type.

- 2. Seleccione como pretende exibir o mapa no ecrã:
	- Norte para cima o mapa é exibido com o Norte sempre no lado de cima do écran. O símbolo do automóvel desloca-se ao longo do percurso no écran.
	- Map heading up o símbolo do automóvel fica no centro e aponta sempre para o lado de cima do écran. A imagem do mapa roda sob o símbolo do automóvel conforme as curvas da estrada.
	- Mapa básico 3D o mapa é exibido inclinado a partir de cima com o símbolo do automóvel no centro e o sentido da viagem para cima no ecrã.
	- Mapa avançado 3D semelhante à opção anterior mas com vários objectos, edifícios, etc. inseridos na imagem do mapa.

#### Informação ao longo da auto-estrada

1. Na vista normal da fonte de navegação, pressione em OK/MENU e seleccione Configurações  $\rightarrow$  Opções do mapa  $\rightarrow$ Informação de auto-estrada.

#### 2. Seleccione a função:

- Caixa marcada quando o automóvel encontra-se numa auto-estrada são apresentadas as três (3) saídas mais próximas com, por exemplo, locais de descanso e bombas de gasolina. A lista é disposta com as saídas mais próximas em baixo na lista.
- Caixa vazia função desligada.

#### Informação sobre a posição presente

- 1. Na vista normal da fonte de navegação, pressione em OK/MENU e seleccione Configurações  $\rightarrow$  Opções do mapa  $\rightarrow$ Informação de posição.
- 2. Seleccione informação da posição:
	- Estrada presente o ecrã exibe o nome da estrada/rua onde o automóvel/marcador se encontra.
	- Lat/Long o ecrã exibe as coordenadas do local onde o automóvel/marcador se encontra.
	- Nenhum o ecrã não exibe qualquer informação do local onde o automóvel/ marcador se encontra.

#### Bússola

Na imagem do mapa do ecrã existe uma bússola que indica a orientação da frente do automóvel.

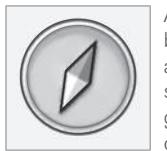

A ponta vermelha da agulha da bússola aponta para o norte e a ponta branca aponta apara o sul. Em alternativa à bússola gráfica também se pode seleccionar a direcção da bússola

em forma de texto.

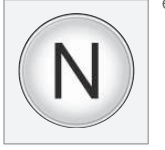

- 1. Na vista normal da fonte de navegação, pressione em OK/MENU e seleccione Configurações  $\rightarrow$  Opções do mapa  $\rightarrow$ Bússola.
- 2. Seleccione se a direcção da bússola deve ser apresentada com uma agulha da bússola ou com caracteres:
	- Gráfico uma agulha da bússola apresenta a direcção da bússola.
	- Texto os caracteres N para norte, W para oeste, S para sul ou E para este, indicam a direcção da bússola.

Também se pode ajustar a direcção da bússola norte ou sentido da viagem para cima no ecrã - da imagem do mapa, ver capítulo acima "Direcção da bússola no modo de mapa".

#### Pontos de interesse (POI) no mapa

1. Na vista normal da fonte de navegação, pressione em OK/MENU e seleccione

Configurações  $\rightarrow$  Opções do mapa  $\rightarrow$ Símbolos POI.

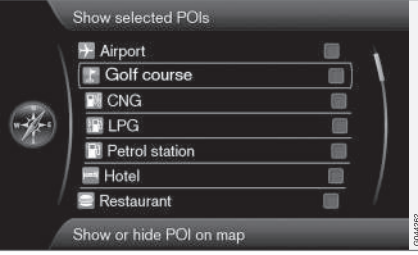

Os POI marcados aparecem no mapa.

- 2. Seleccione quais símbolos POI que devem ser exibidos no mapa:
	- Padrão são exibidos os POI especificados com a função Seleccionado.
	- Seleccionado seleccione com o selector TUNE + OK em cada POI que deseja no ecrã.
	- Nenhum nenhum POI é exibido.

Para que o mapa não fique ilegível, o número total de POI que podem ser exibidos em simultâneo no ecrã está limitado - fazendo zoom numa zona permite a visualização de mais POI.

#### <span id="page-31-0"></span>|| Cores do mapa

- 1. Na vista normal da fonte de navegação, pressione em **OK/MENU** e seleccione Configurações → Opções do mapa → Cores do mapa.
- 2. Seleccione a configuração para as cores do mapa:
	- Automático um sensor de luz detecta se é dia ou noite e adapta o ecrã automaticamente.
	- Dia as cores e o contraste do ecrã são mais luminosos e definidos.
	- Noite as cores e o contraste do ecrã são adaptados para o condutor obter uma visibilidade nocturna ideal.

#### Local memorizado no mapa

– Na vista normal da fonte de navegação, pressione em OK/MENU e seleccione

Configurações  $\rightarrow$  Opções do mapa  $\rightarrow$ Posição memorizada no mapa.

> Aparecem todas as posições memorizadas.

#### Informação relacionada

- [Navigation alternativas de itinerário](#page-26-0) [\(pág. 25\)](#page-26-0)
- Navigation alternativa de orientação (pág. 30)
- [Navigation alternativa de mapa \(pág. 28\)](#page-29-0)
- [Navigation símbolos de pontos de interesse](#page-21-0) [\(POI\) \(pág. 20\)](#page-21-0)
- [Navigation importar/exportar locais memo](#page-34-0)[rizados \(pág. 33\)](#page-34-0)

#### Navigation - alternativa de orientação

Aqui podem ser feitas configurações para o modo de apresentação da orientação.

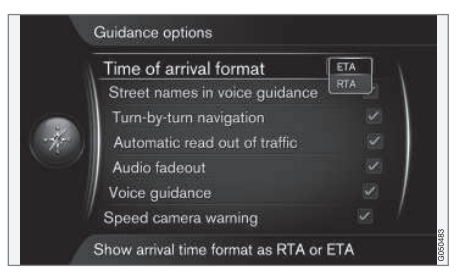

#### Hora de chegada ou Tempo restante de viagem

- 1. Na vista normal da fonte de navegação, pressione em OK/MENU e seleccione Configurações  $\rightarrow$  Opções de orientação  $\rightarrow$  Formato hora de chegada.
- 2. Seleccione a alternativa para a apresentação da hora:
	- ETA exibe o tempo de chegada estimado
	- RTA exibe o tempo restante de viagem.

#### INDICAR DESTINO, ITINERÁRIO E PERCURSO

#### Nome da rua no guia por voz

- 1. Na vista normal da fonte de navegação, pressione em OK/MENU e seleccione Configurações  $\rightarrow$  Opções de orientação → Nomes de ruas nas instr. fal..
- 2. Seleccione o que pretende incluir na orientação por voz:
	- Caixa marcada distância, direcção e nome de ruas e de estradas.
	- Caixa vazia distância e direcção.

#### Navegação com Turn-by-turn<sup>7</sup>

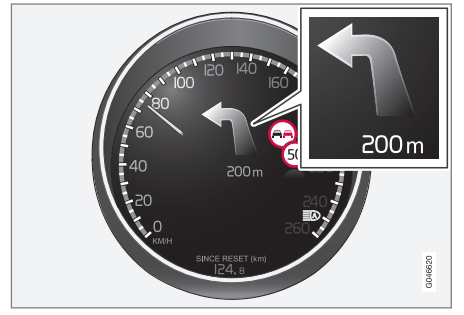

1. Na vista normal da fonte de navegação, pressione em OK/MENU e seleccione Configurações  $\rightarrow$  Opções de orientação → Navegação turn-by-turn.

- 2. Seleccione a configuração para a apresentação no instrumento combinado:
	- Caixa marcada apresenta a manobra seguinte do itinerário e a distância à mesma.
	- Caixa vazia nenhuma apresentação.

#### Leitura automática do trânsito

1. Na vista normal da fonte de navegação, pressione em OK/MENU e seleccione

Configurações  $\rightarrow$  Opções de orientação Leitura automática do trânsito.

- 2. Seleccione a configuração para a leitura da informação de trânsito:
	- Caixa marcada são lidas perturbações de trânsito importantes no itinerário.
	- Caixa vazia nenhuma leitura.

#### Adaptação de som automática

1. Na vista normal da fonte de navegação, pressione em OK/MENU e seleccione

Configurações  $\rightarrow$  Opções de orientação → Diminuicão do áudio.

- 2. Seleccione a configuração para a adaptação de som:
	- Caixa marcada Sistema áudio e média, por ex.: rádio, é reduzido quando por orientação de voz lê informação.
	- Caixa vazia nenhuma adaptação de som.

#### Guia por voz

Durante a orientação, quando o automóvel se aproxima de um cruzamento ou saída, obtém-se uma mensagem de voz com a distância e o tipo de manobra. Ao mesmo tempo, aparece um mapa de pormenor do cruzamento. O guia por voz é repetido quando se estiver mais perto do cruzamento. Para repetir a mensagem - pressione 2 vezes no OK/MENU.

O volume pode ser ajustado com o botão de volume do equipamento áudio (durante a mensagem por voz).

#### $\bigodot$ **[NOTA](https://voice.cbg.com:443/cmsweb/workspace/item/metadata/details.do?io=1c6f40473e3c9b9fc0a801e801bb40d4&version=1&language=pt&variant=PT)**

O guia por voz não é efectuado perante uma chamada em curso com um telemóvel conectado por Bluetooth.

1. Na vista normal da fonte de navegação, pressione em OK/MENU e seleccione Configurações  $\rightarrow$  Opções de orientação  $\rightarrow$  Instrucões faladas.

<sup>7</sup> Aplicável apenas a algumas variantes de modelo.

- $\blacktriangleleft$ 2. Seleccione a configuração para a orientação por voz:
	- Caixa marcada é lida a distância e tipo de manobra que se aproxima.
	- Caixa vazia nenhuma orientação por voz.

#### Guia por voz simples

Com orientação por voz são fornecidas três (3) instruções em cada ponto de orientação - uma de preparação, uma imediatamente antes e a última quando a manobra deve ser executada. Com Guia por voz simples activada, apenas é fornecida uma (1) instrução para cada ponto de orientação.

- 1. Na vista normal da fonte de navegação, pressione em OK/MENU e seleccione Configurações  $\rightarrow$  Opções de orientação → Utilizar orientação por voz simples.
- 2. Seleccione a configuração para a orientação por voz:
	- Caixa marcada uma (1) instrução de orientação por voz por cada ponto de orientação.
	- Caixa vazia nenhuma orientação por voz.

#### Câmara de segurança rodoviária

- 1. Na vista normal da fonte de navegação, pressione em OK/MENU e seleccione Configurações  $\rightarrow$  Opções de orientação Aviso de câmara de velocidade.
- 2. Seleccione a função:
	- Caixa marcada aviso com sinal acústico e símbolo quando o automóvel se aproxima de uma câmara de segurança rodoviária.
	- Caixa vazia nenhum aviso.

#### $\left| \text{r} \right\rangle$ **[NOTA](https://voice.cbg.com:443/cmsweb/workspace/item/metadata/details.do?io=015913159d7e5c42c0a801e800ec121c&version=2&language=pt&variant=PT)**

O tipo de informação permitido para ser exibido no mapa é regulado pela legislação nacional. Para informação actualizada, ver www.volvocars.com/navi.

#### $\bigcirc$ **[NOTA](https://voice.cbg.com:443/cmsweb/workspace/item/metadata/details.do?io=173574c2a8941611c0a801e800330951&version=1&language=pt&variant=PT)**

- Tenha atenção que a velocidade máxima permitida pode ser alterada e divergir dos valores da base de dados do navegador.
- O condutor é sempre responsável pelo cumprimento das normas de trânsito e velocidade.

#### Sinal para local memorizado

- 1. Na vista normal da fonte de navegação, pressione em OK/MENU e seleccione Configurações  $\rightarrow$  Opções de orientação Aviso de localização guardada.
- 2. Seleccione entre as posições memorizadas:
	- Caixa marcada um sinal acústico quando o automóvel se aproxima de uma posição memorizada.
	- Caixa vazia nenhum sinal sonoro.

#### Limitação de velocidade<sup>8</sup>

- 1. Na vista normal da fonte de navegação, pressione em OK/MENU e seleccione Configurações  $\rightarrow$  Opções de orientação  $\rightarrow$  Exibir limites velocidade.
- 2. Seleccione a função:
	- Caixa marcada é apresentada a limitação de velocidade em vigor com um sinal de placa no instrumento combinado<sup>9</sup>.
	- Caixa vazia nenhuma notificação no instrumento combinado.

<sup>8</sup> Apenas automóveis sem a função Informação de placas de trânsito.

<sup>9</sup> Apenas quando a informação de velocidade existe nos dados do mapa.

#### <span id="page-34-0"></span>Sinal para POI num guia de viagem

- 1. Na vista normal da fonte de navegação, pressione em OK/MENU e seleccione Configurações  $\rightarrow$  Opções de orientação → Notificação de POI de Viagem.
- 2. Seleccione a função:
	- Caixa marcada um sinal acústico quando o automóvel se aproxima de um POI contido num [Guia de viagem \(pág. 16\)](#page-17-0).
	- Caixa vazia nenhum sinal sonoro.

#### Sinal para guia de viagem

- 1. Na vista normal da fonte de navegação, pressione em OK/MENU e seleccione Configurações  $\rightarrow$  Opções de orientação → Notificação de Excursão quiada.
- 2. Seleccione a função:
	- Caixa marcada um sinal acústico quando o automóvel se aproxima de um [Guia de](#page-17-0) [viagem \(pág. 16\).](#page-17-0)
	- Caixa vazia nenhum sinal sonoro.

#### Informação relacionada

• [Navigation - informação de trânsito.](#page-37-0) [\(pág. 36\)](#page-37-0)

#### Navigation - importar/exportar locais memorizados

Importe e/ou exporte itinerários e locais memorizados.

Na importação de POI o formato do ficheiro deve ser .gpx.

1. Ligue a memória USB no compartimento de arrumos da consola de túnel.

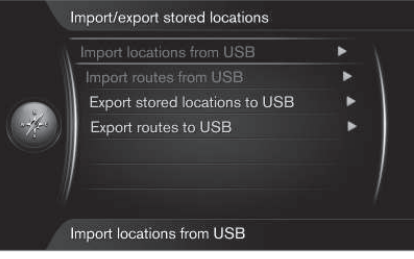

2. Na vista normal da fonte de navegação, pressione em OK/MENU e seleccione

Configurações → Import./export. posi. memorizadas.

3. Seleccione o que deve ser importado ou exportado.

#### $\bigcirc$ **[NOTA](https://voice.cbg.com:443/cmsweb/workspace/item/metadata/details.do?io=fdab25f4ad23c734c0a801e800c8ae11&version=2&language=pt&variant=PT)**

- Para completar a base de dados de mapas com ficheiros POI são necessários alguns conhecimentos de informática!
- O formato dos ficheiros POI e o local para a sua obtenção na Internet são determinados pelo fabricante/distribuidor. Assim, não existe qualquer processo normalizado para descarregar os ficheiros POI da Internet - por essa razão este manual de instruções não pode descrever um processo passo-a-passo exacto.
- Em caso de dúvida contacte um concessionário Volvo.

#### Informação relacionada

- [Navigation indicar destino \(pág. 16\)](#page-17-0)
- [Navigation itinerário \(pág. 21\)](#page-22-0)
- [Navigation percurso \(pág. 22\)](#page-23-0)
- [Navigation símbolos de pontos de interesse](#page-21-0) [\(POI\) \(pág. 20\)](#page-21-0)

# INFORMAÇÃO DE TRÂNSITO

## <span id="page-37-0"></span>Navigation - informação de trânsito.

O sistema de navegação recebe continuamente informação de trânsito emitida através do Traffic Message Channel (TMC), que é utilizada para uma orientação de estrada dinâmica. Perante situações que possam dificultar a viagem (por ex.: acidentes ou trabalhos na estrada) a aprece a informação no ecrã e, quando existe um destino definido, é recalculado o trajeto. O cálculo pode ser efetuado novamente de modo automático ou pode necessitar de ser confirmado, ver [Novo itinerário a pedido \(pág. 25\)](#page-26-0).

TMC é um sistema normalizado de códigos para a informação de trânsito. O receptor sintoniza a frequência certa automaticamente.

#### $\bigcirc$ **[NOTA](https://voice.cbg.com:443/cmsweb/workspace/item/metadata/details.do?io=cd49242de27d057bc0a801e800ec9b80&version=3&language=pt&variant=PT)**

O TMC não se encontra disponível em todas as regiões/países. A área de cobertura do sistema está em evolução constante, sendo necessário por vezes proceder a actualização.

A informação de trânsito é apresentada de modos diferentes consoante o destino seja, ou não, indicado.

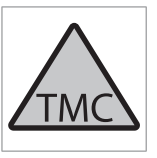

Este símbolo no ecrã indica que existe informação de trânsito disponível na área de recepção presente. A cor do símbolo indica a importância da informação:

- VERMELHO a informação é lida e a posição é apresentada no mapa.
- AMARELO sem leitura, a posição é apresentada no mapa.

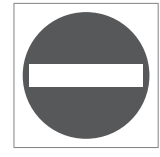

Este símbolo assinala a posição de um problema de trânsito, para mais informações ver capítulo Informação de trânsito - com destino indicado > Informação de trânsito no mapa.

#### $\mathbf{\hat{D}}$ **[NOTA](https://voice.cbg.com:443/cmsweb/workspace/item/metadata/details.do?io=2c47e46ae27d0c71c0a801e800ec9b80&version=2&language=pt&variant=PT)**

A informação de trânsito não se encontra disponível em todas as regiões/países.

A área coberta pela informação de trânsito está em crescimento constante.

#### Ativar/desativar

1. Na vista normal da fonte de navegação, pressione em OK/MENU e seleccione Informação de trânsito.

2. Marque a caixa para ativar a informação de trânsito, ou desmarque a caixa para desativar.

#### Informação de trânsito - sem destino indicado

A função permite visualizar problemas de trânsito, sem selecção de destino.

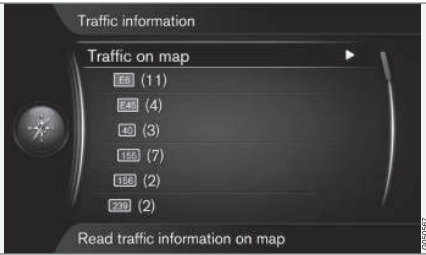

#### Informação de trânsito no mapa

1. Na vista normal da fonte de navegação, pressione em OK/MENU e seleccione Informação de trânsito  $\rightarrow$  Trânsito no

mapa.

2. Avance para problema de trânsito com a função percorrer, ver descrição abaixo no capítulo Informação de trânsito - com destino indicado > Informação de trânsito no mapa.

Abrir função percorrer no mapa.

#### Todo o trânsito

- 1. Na vista normal da fonte de navegação, pressione em OK/MENU e seleccione Informação de trânsito → Trânsito no mapa.
	- > Aparece a lista com todas as mensagens de trânsito na zona de recepção.
- 2. Seleccione o que deve ser exibido, ver descrição abaixo no capítulo Informação de trânsito - com destino indicado > Todo o trânsito.

#### Informação de trânsito - com destino indicado

A função apresenta problemas de trânsito quando é indicado um destino.

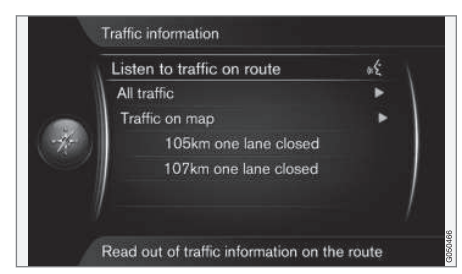

#### Ouvir o informação de trânsito ao longo do percurso

– Na vista normal da fonte de navegação, pressione em OK/MENU e seleccione

Informação de trânsito → Ouvir trânsito no trajecto.

> São lidas as mensagens de trânsito presentes ao longo do itinerário.

#### Todo o trânsito

1. Na vista normal da fonte de navegação, pressione em OK/MENU e seleccione

Informação de trânsito > Todo trânsito.

- > Aparece a lista com todas as mensagens de trânsito na zona de recepção. A informação de trânsito é agrupada primeiro por país (na zona de fronteira), depois por número de estrada e, finalmente, por nome de rua.
- 2. Seleccione um problema de trânsito (estrada/rua) e confirme com OK/MENU.
	- > São listados os problemas de trânsito, com as perturbações mais graves no topo, por ex.: fila parada.
- 3. Seleccione um problema de trânsito e confirme com OK/MENU.
	- > Aparecem mais informações e a posição no mapa relativamente ao problema de trânsito. A imagem do mapa é centrada na posição do problema de trânsito.

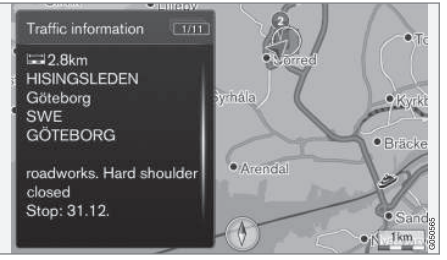

Problema de trânsito no mapa.

#### Informação de trânsito no mapa

1. Na vista normal da fonte de navegação, pressione em OK/MENU e seleccione

Informação de trânsito → Trânsito no mapa.

- 2. Percorra o mapa até a ocorrência de trânsito/símbolo desejado para obter informação detalhada, caso exista na cruz de mira.
	- > Acende-se um quadro amarelo à volta do símbolo.
- $|44|$ 3. Confirme a opção pressionando em OK/MENU
	- > Aparecem os dados disponíveis, por ex.:
		- nome da rua/número da estrada
		- país
		- tipo do problema
		- extensão do problema
		- duração do problema.

Se existirem vários problemas de trânsito no quadro da cruz de mira, aparece em primeiro lugar aquele que se encontra mais próximo do centro da cruz de mira.

Algarismos, como por ex.: "2/5", na parte superior do ecrã significam que a informação presente é a número 2 de um total de 5 mensagens dentro da cruz de mira - as restantes mensagens são percorridas com breves pressões em OK/MENU.

#### Informação directamente listada

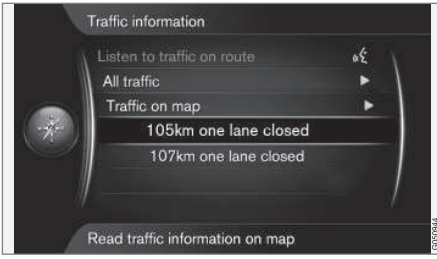

- 1. Na vista normal da fonte de navegação, pressione em OK/MENU e seleccione Informação de trânsito → Trânsito no mapa.
	- > Os problemas de trânsito directamente listados (dois elementos na imagem anterior) indicam que a informação está relacionada com o itinerário actual.
- 2. Seleccione um problema de trânsito e confirme com OK/MENU.
	- > Aparecem mais informações e a posição no mapa relativamente ao problema de trânsito. A imagem do mapa é centrada na posição do problema de trânsito.

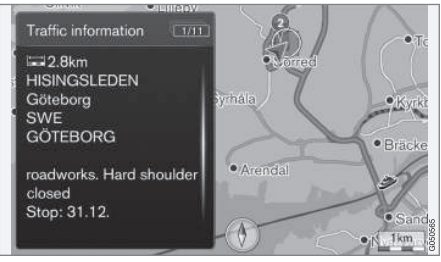

Problema de trânsito no mapa.

#### Extensão do problema de trânsito

Alguns problemas de trânsito não estão apenas relacionados com uma posição isolada e afectam um trajecto mais longo.

Para além do símbolo da posição do problema de trânsito, o trajecto presente também está assinalado com um a linha de cruzes vermelhas "xxxxx".

- O comprimento da marcação corresponde à extensão do problema de trânsito (trajecto).
- O sentido é indicado pelo lado da estrada onde se encontra a marcação.

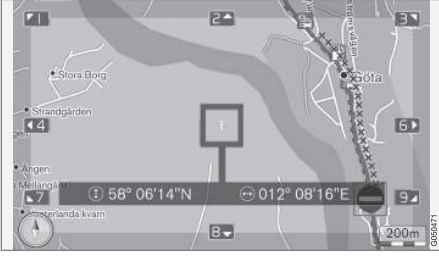

Problema de trânsito e sua extensão.

#### Dimensão da área para informação de trânsito

A escala do mapa determina a quantidade de informação a exibir. Quanto maior for a área do mapa exibida no ecrã, maior é a quantidade de perturbações de trânsito exibidas.

#### Informação relacionada

- [Navigation alternativa de orientação](#page-31-0) [\(pág. 30\)](#page-31-0)
- [Navigation indicar destino \(pág. 16\)](#page-17-0)
- [Navigation itinerário \(pág. 21\)](#page-22-0)

#### <span id="page-41-0"></span>Navigation - informação de mapa e de sistema

A Volvo dispõe de uma série de mapas que cobrem diferentes partes do mundo. Um mapa é constituído por dados de mapa e de estradas e respectiva informação.

Na actualização é transferida informação nova para o sistema de navegação e a informação antiga e desactualizada é removida.

#### Informação do sistema

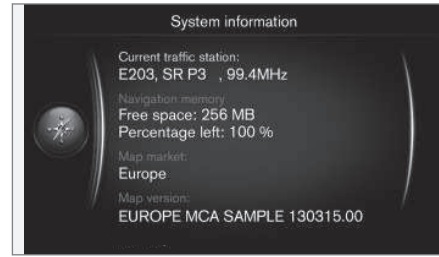

– Na vista normal da fonte de navegação, pressione em OK/MENU e seleccione

#### Configurações  $\rightarrow$  Informação sobre o sistema.

> É apresentado um resumo do estado actual do sistema de navegação, por ex.: emissor actual da informação de trânsito, dados de mapa operativos e versão do mapa.

#### Mapas - conteúdo

Os mapas são desenvolvidos com informações adicionais e são actualizados continuamente.

#### $\mathbf{\hat{i}}$ **[NOTA](https://voice.cbg.com:443/cmsweb/workspace/item/metadata/details.do?io=01ca8c3ce27cfee4c0a801e800ec9b80&version=3&language=pt&variant=PT)**

Os dados do mapa não possuem cobertura a 100 porcento em todas as regiões/países.

A área de cobertura do sistema está em evolução constante, sendo necessário por vezes proceder a actualização.

Ver [support.volvocars.com](http://support.volvocars.com) para informações sobre mapas e outro material relacionado com Sensus Navigation.

#### Área do mapa

O sistema de navegação do automóvel varia com o mercado. Caso necessite de alterar a área do mapa - contacte um concessionário Volvo para obter informações sobre o procedimento.

#### Actualização de mapas

Os dados de mapa actualizados são descarregados a partir da Internet<sup>1</sup> para uma memória USB<sup>2</sup> . A transferência da actualização descarregada para o automóvel é feita através da ligação USB do automóvel, que se encontra no compartimento de arrumos traseiro da consola de túnel.

#### $\mathbf{\hat{i}}$ **[NOTA](https://voice.cbg.com:443/cmsweb/workspace/item/metadata/details.do?io=8dbfb1280ffd69f3c0a801510aaf8248&version=1&language=pt&variant=PT)**

Antes do início da actualização dos dados do mapa do automóvel:

• Leia primeiro as informações e instruções da Internet relacionadas com a transferência e actualização dos dados do mapa.

Perante dúvidas sobre atualização - contacte um concessionário Volvo ou consulte [support.volvocars.com.](http://support.volvocars.com)

<sup>1</sup> Ver informação em [support.volvocars.com](http://support.volvocars.com).

<sup>2</sup> A memória USB deve ter um espaço livre de pelo menos 20 GB.

#### <span id="page-42-0"></span>Actualização

Siga as instruções no ecrã para actualizar o sistema de navegação - é exibido onde se encontra o processo de actualização assim como o tempo estimado restante.

#### $\left( \widehat{\mathbf{I}}\right)$ **[NOTA](https://voice.cbg.com:443/cmsweb/workspace/item/metadata/details.do?io=30fa663fefe20034c0a801e8015a695d&version=2&language=pt&variant=PT)**

Durante a actualização algumas das funções do Infotainment são desligadas ou limitadas.

- 1. Arranque o motor.
- 2. Ligue a memória USB com a actualização ao contacto USB do automóvel e siga as instruções no ecrã.
	- > O ecrã exibe Actualização de mapa concluída. Todas as funções do sistema de navegação podem voltar a ser utilizadas.

#### **[NOTA](https://voice.cbg.com:443/cmsweb/workspace/item/metadata/details.do?io=fceb72c619ea3c3ec0a801e80066b92c&version=3&language=pt&variant=PT)**  $\mathbf{f}$

A actualização dos dados do mapa pode, em certas circunstâncias, incluir novas funcionalidades que não se encontram descritas neste manual.

#### Continuar com a actualização interrompida

Se a actualização não estiver concluída ao desligar o motor o processo continua no ponto em que foi interrompido no próximo arranque do

motor, sendo necessário que a memória USB esteja ainda ligada. Se a memória USB não estiver ligada - arranque o motor e ligue depois a memória USB.

O ecrã apresenta Actualização de mapa concluída quando a actualização está concluída.

#### Informação relacionada

- [Navigation acordo de licença e direitos de](#page-47-0) [autor \(pág. 46\)](#page-47-0)
- [Navigation detecção de avarias \(pág. 45\)](#page-46-0)
- [Sensus Navigation \(pág. 7\)](#page-8-0)

## Navigation - panorâmica geral

Panorâmica geral das opções e configurações possíveis nos menus do sistema de navegação.

São apresentados três níveis de menu. Podem existir mais sub-menus, cada qual descrito no respectivo capítulo.

– Abra o sistema de menus pressionando em OK/MENU na vista normal da fonte de navegação.

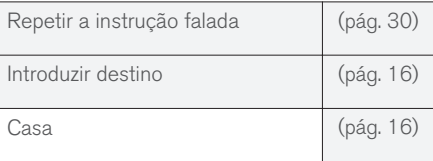

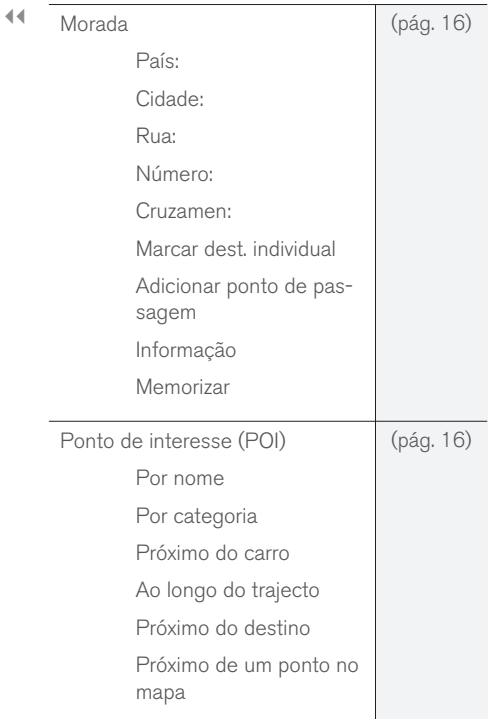

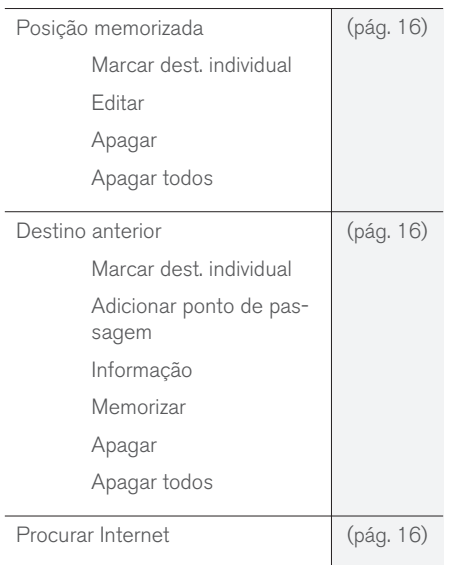

 $\overline{\phantom{a}}$ 

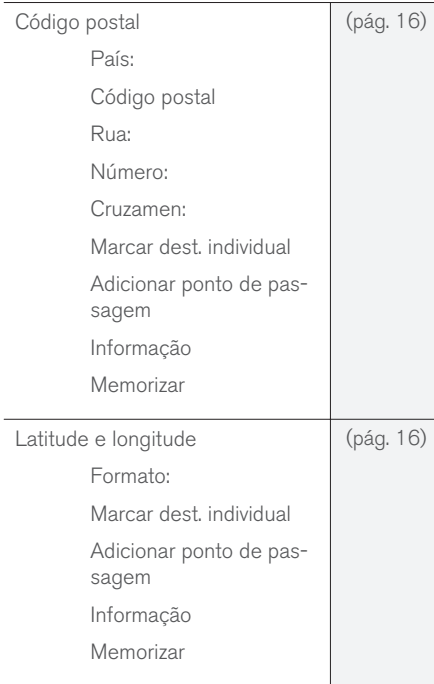

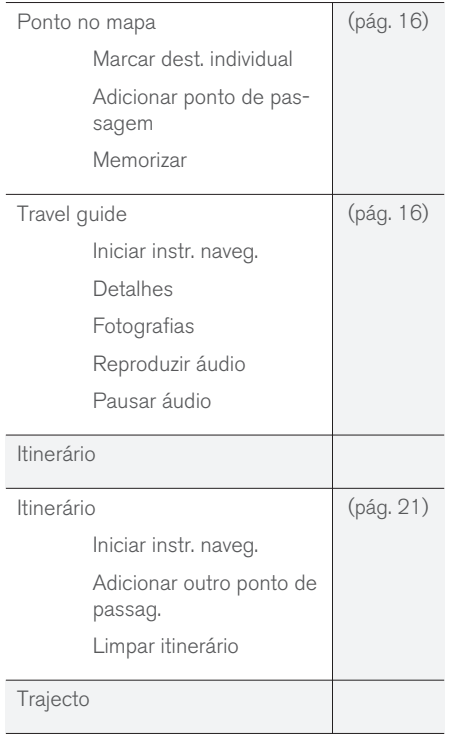

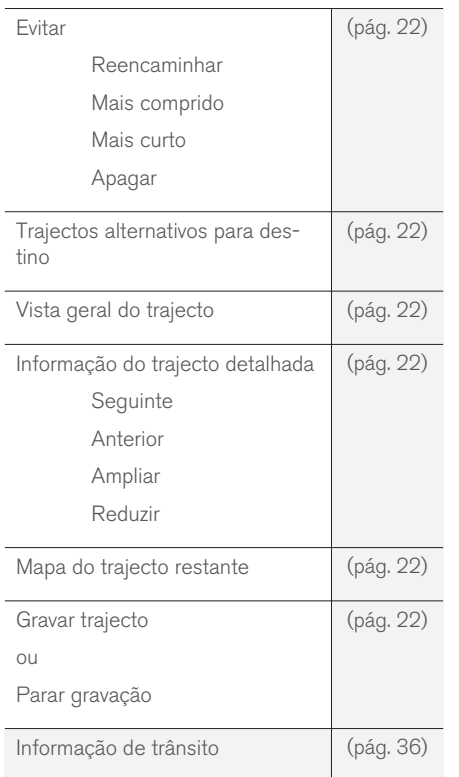

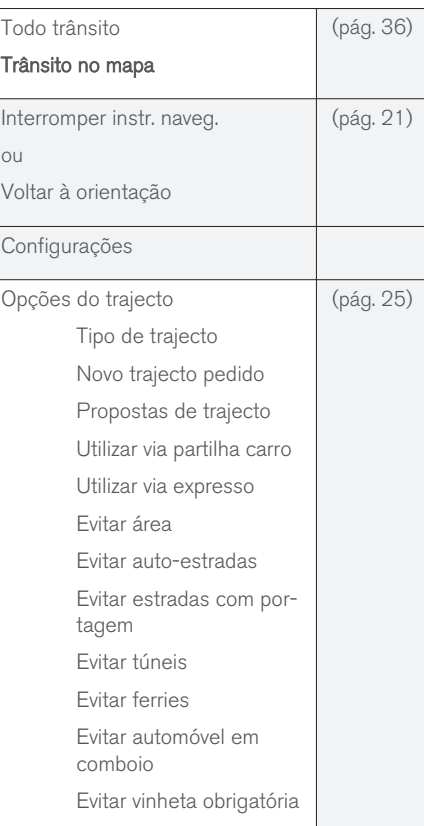

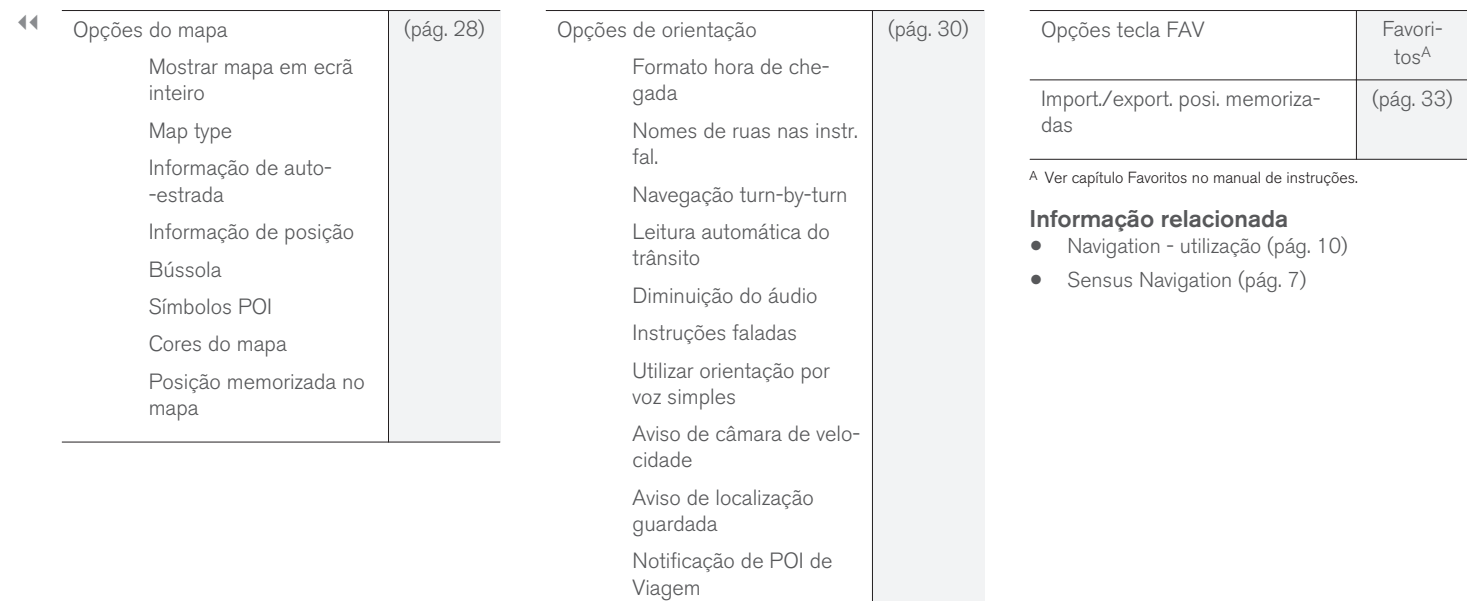

Notificação de Excursão

Informação sobre o sistema [\(pág. 40\)](#page-41-0)

guiada

## <span id="page-46-0"></span>Navigation - detecção de avarias

Seguem-se alguns exemplos de situações que podem aparentar o funcionamento incorrecto do sistema de navegação.

#### A posição do automóvel no mapa está incorrecta

O sistema de navegação exibe a posição do automóvel com uma margem de erro de cerca de 20 metros.

Ao conduzir em estrada paralela a outra, cruzamentos de várias estradas, estradas com diferentes alturas e em rectas longas sem curvas distintas, existe uma maior probabilidade de erro.

Montanhas com grande altitude, túneis, viadutos, estradas com diferentes alturas, etc., afectam a recepção dos sinais GPS, o que significa que a margem de erro para a determinação da posição do automóvel pode aumentar.

#### O sistema nem sempre determina a estrada mais rápida/curta

Ao determinar um itinerário são tidos em conta os seguintes factores para obter o melhor caminho teórico possível: comprimento da trajectória, largura da via, classe da estrada, número de curvas à direita ou à esquerda, rotundas, etc. No entanto, a experiência e conhecimento da zona podem determinar um trajecto mais eficaz.

#### O sistema selecciona portagens, autoestradas ou ferry-boats apesar de ter seleccionado para os evitar

Devido a razões técnicas, o sistema utiliza apenas estradas principais ao determinar um percurso de grande distância.

Caso se opte por evitar portagens e auto-estradas, estas são evitadas sempre que possível e só são utilizadas caso não exista uma alternativa adequada disponível.

#### A posição do automóvel no mapa está incorrecta após transporte

Se o automóvel for transportado, por exemplo, em ferry-boat ou comboio, ou por um meio que não permita a recepção de sinais GPS, o sistema pode demorar até 5 minutos para determinar a posição correcta do automóvel.

#### A posição do automóvel no mapa está incorrecta após se ter desligado a bateria do automóvel

Caso a antena GPS tenha estado sem corrente eléctrica, pode ser necessário esperar mais de 5 minutos para que se obtenha uma recepção de sinais GPS que permita determinar a posição correcta do automóvel.

#### O símbolo do automóvel apresenta-se de forma confusa após a substituição de pneu

Além da antena GPS, o sistema utiliza o sensor de velocidade do automóvel e um giroscópio para determinar a posição e direcção do automóvel. Após ter sido montada uma roda sobresselente ou se ter trocado os pneus de Verão pelos de Inverno o sistema necessita de "reconhecer" as dimensões das rodas novas.

Para que o sistema funcione de forma ideal recomenda-se a realização de alguns movimentos completos do volante a baixa velocidade e num local adequado.

#### A imagem do mapa não corresponde à realidade

A construção ou reparação de redes de estradas, a introdução de novas regras no trânsito, etc. acontecem de forma constante, não permitindo que a base de dados de mapas esteja sempre actualizada.

A atualização e o desenvolvimento dos mapas disponíveis é um processo ininterrupto. Para descarregar os dados de mapa mais recentes, ver [Atualização de mapas \(pág. 40\).](#page-41-0) Visite também [support.volvocars.com](http://support.volvocars.com) para obter mais informações sobre mapas, etc.

#### <span id="page-47-0"></span>|| Às vezes a escala do mapa é alterada

Em algumas áreas não existe qualquer informação detalhada do mapa. Nestes casos o sistema altera a ampliação automaticamente.

#### O símbolo do automóvel no écran salta para a frente ou roda

Antes de iniciar a condução o sistema pode demorar alguns segundos a detectar a posição e os movimentos do veículo.

Desligue o sistema e o automóvel. Volte a arrancar mas mantenha-se imóvel por um breve período antes de iniciar a condução.

#### Desejo efectuar uma viagem longa mas não quero indicar um itinerário específico para as cidades que desejo atravessar - Como posso criar um itinerário de forma simples?

Indique directamente o destino no mapa utilizando a cruz de mira. O sistema indica automaticamente o destino final mesmo que não atravesse os destinos intermédios.

#### A minha informação dos mapas não está actualizada

A atualização e o desenvolvimento dos mapas disponíveis é um processo ininterrupto. Para descarregar os dados de mapa mais recentes, ver [Atualização de mapas \(pág. 40\).](#page-41-0) Visite também [support.volvocars.com](http://support.volvocars.com) para obter mais informações sobre mapas, etc.

#### Como posso verificar a versão do mapa que utilizo?

No sistema de menus procure Configurações

Informação sobre o sistema para obter informações sobre a versão e a zona geográfica abrangida, ver [\(pág. 40\).](#page-41-0)

#### Informação relacionada

- [Navigation informação de mapa e de sis](#page-41-0)[tema \(pág. 40\)](#page-41-0)
- [Navigation percurso \(pág. 22\)](#page-23-0)
- [Navigation alternativas de itinerário](#page-26-0) [\(pág. 25\)](#page-26-0)

#### Navigation - acordo de licença e direitos de autor

O texto que se segue é o acordo da Volvo com o fabricante/criador.

#### Direitos de autor

#### Europe

#### Austria

© Bundesamt für Eich- und Vermessungswesen.

Contains content of Stadt Wien – data.wien.gv.at, licensed in accordance with http:// creativecommons.org/licenses/by/3.0/ legalcode .

Contains content of Statdt Linz – data.linz.gv.at, licensed in accordance with http:// creativecommons.org/licenses /by/3.0/ legalcode .

Contains content of LINZ AG – data.linz.gv.at, licensed in accordance with http:// creativecommons.org/licenses/by/3.0/ legalcode .

#### **Belgium**

Realized by means of Brussels UrbIS ® © -Distribution & Copyright CIRB, available at http:// www.cirb.irisnet.be/catalogue-de-services/urbis/ telechargement .

Includes content made available by AGIV.

#### **Croatia**

© EuroGeographics.

#### Cyprus

© EuroGeographics.

#### Estonia

© EuroGeographics.

#### Finland

Contains data from the National Land Survey of Finland Topographic Database 06/2012. (Terms of Use available at http:// www.maanmittauslaitos.fi/en/ NLS open data licence version1 20120501).

Contains data that is made available by Itella in accordance with the terms available at: http:// www.itella.fi/liitteet/palvelutjatuotteet/ yhteystietopalvelut/uusi\_postal\_ code services service description and terms of -user.pdf. Retrieved by HERE 09/2013".

#### France

Source: © IGN France 2009 – BD TOPO ®.

#### **Germany**

.

Die Grundlagendaten wurden mit Genehmigung der zuständigen Behörden entnommen.

Contains content of "Bayrische Vermessungsverwaltung – [www.geodaten.bayern.de"](http://www.geodaten.bayern.de), licensed in accordance with http://creativecommons.org/ licenses/by/3.0/legalcode .

Contains content of "LGL, [www.lgl-bw.de](http://www.lgl-bw.de)", licensed in accordance with http:// creativecommons.org/licenses/by/3.0/legalcode

Contains Content of "Stadt Köln – offenedatenkoeln.de", licensed in accordance with http:// creativecommons.org/licenses/by/3.0/ legalcode.

#### Great Britain

Contains Ordnance Survey data © Crown copyright and database right 2010.

Contains Royal Mail data © Royal Mail copyright and database right 2010.

**Greece** 

Copyright Geomatics Ltd.

#### **Guernsey**

©The States of Guernsey

©Teh States of Alderney

©The Chief Pleas of Sark

©The Royal Court of Guernsey

#### **Hungary**

Copyright © 2003; Top-Map Ltd.

### Ireland

Contains data made available by the Dublin City Council Multi Story Car Parking Space Availability as of 2013-11-02, licensed in accordance with http://psi.gov.ie/files/2010/03/PSI-Licence.pdf .

#### Italy

La Banca Dati Italiana è stata prodotta usando quale riferimento anche cartografia numerica ed al tratto prodotta e fornita dalla Regione Toscana. Contains data from Trasporto Passeggeri Emilia-Romagna- S.p.A.

Includes content of Comune di Bolgona licensed under http://creativecommons.org/ lice3nses/by/3.0/legalcode and updated by licensee July 1, 2013.

Includes content of Comune di Cesena licensed under http://creativecommons.org/ lice3nses/by/3.0/legalcode and updated by licensee July 1, 2013.

Includes contents of Ministero della Salute, and Regione Sicilia, licensed under http:// www.formez.it/iodl/ and updated by licensee September 1, 2013.

Includes contents of Provincia di Enna, Comune di Torino, Comune di Pisa, Comune di Trapani, Comune di Vicenza, Regione Lombardia, Regione Umbria, licensed under http://www.dati.gov.it/ iodl/2.0/ and updated by licensee September 1, 2013.

Includes content of GeoforUs, licensed in accordance with http://creativecommons.org/ licenses/by/3.0/legalcode .

Includes content of Comune di Milano, licensed under http://creativecommons.org/ licenses/by/2.5/it/legalcode and updated by licensee November 1, 2013.

Includes content of the "Comunità Montana della Carnia", licensed under http://www.dati.gov.it/

 $\blacktriangleleft$  iodl/2.0/ and updated by licensee December 1, 2013.

Includes content of "Agenzia per la mobilità" licensed under http://creativecommons.org/ licenses/by/3.0/legalcode and updated by licensee January 1, 2014.

Includes content of Regione Sardegna, licensed under http://www.dati.gov.it/iodl/2.0/ and updated by licensee May 1, 2014

#### Latvia

© EuroGeographics.

#### Lithuania

© EuroGeographics.

#### Moldova

© EuroGeographics.

#### Norway

Copyright © 2000; Norwegian Mapping Authority Includes data under the Norwegian licence for Open Government data (NLOD), available at http://data.norge.no/nlod/en/1.0 .

Contains information copyrighted by © Kartverket, made available in accordance with http://creativecommons.org/ licenses/by/3.0/no/ .

#### Poland

© EuroGeographics.

#### Portugal

Source: IgeoE – Portugal.

#### Slovenia

© EuroGeographics.

#### **Spain**

Información geográfica propiedad del CNIG.

Contains data that is made available by the Generalitat de Catalunya Government in accordance with the terms available at http:// www.gencat.cat/web/eng/avis\_legal.htm . Retrieved by HERE 05/2013.

Contains content of Centro Municipal de Informatica – Malaga, licensed in accordance with http://creativecommons.org/licenses/by /3.0/ legalcode .

Contains content of Administración General de la Comunidad Autónoma de Euskadi, licensed in accordance with http://creativecommons.org/ licenses/by/3.0/legalcode .

#### Sweden

Based upon electronic data © National Land Survey Sweden.

Contains public data, licensed under Go Open v1.0, available at http://data.goteborg.se/ goopen .

#### Switzerland

Topografische Grundlage: © Bundesamt für Landestopographie.

#### Ukraine

© EuroGeographics.

#### United Kingdom

Contains public sector information licensed under the Open Government License v.1.0 (see the license http://www.nationalarchives.gov.uk/doc/ open-government-licence/).

Adapted from data from the Office for National Statistics licensed under the Open Government Licence v.1.0.

#### Informação relacionada

- [Navigation informação de mapa e de sis](#page-41-0)[tema \(pág. 40\)](#page-41-0)
- [Sensus Navigation \(pág. 7\)](#page-8-0)

# ÍNDICE ALFABÉTICO

### ÍNDICE ALFABÉTICO

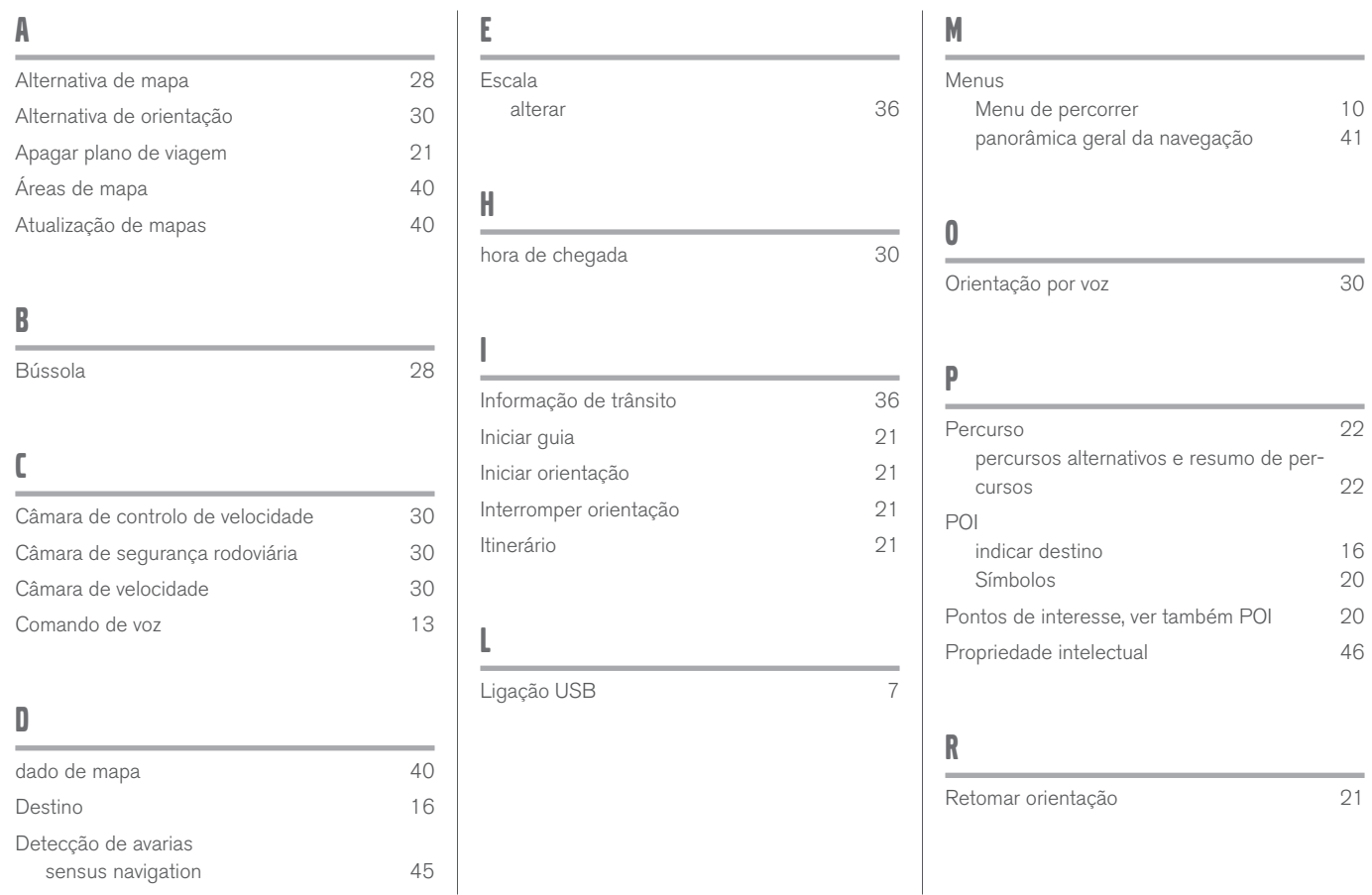

### ÍNDICE ALFABÉTICO

## S

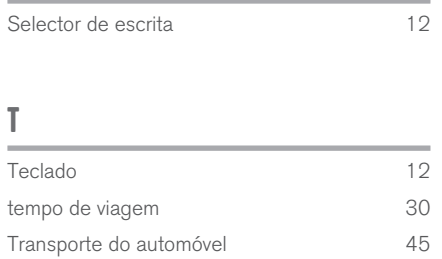

TP 21601 (Portuguese), AT 1617, MY17, Printed in Sweden, Göteborg 2016, Copyright © 2000-2016 Volvo Car Corporation